# Configurazione di EtherChannel tra gli switch Catalyst 4500/4000, 5500/5000 e 6500/6000 con CatOS System Software

## Sommario

[Introduzione](#page-0-0) **[Prerequisiti](#page-1-0) [Requisiti](#page-1-1)** [Componenti usati](#page-1-2) **[Convenzioni](#page-1-3)** [Premesse](#page-1-4) [Esempio di rete](#page-2-0) [Configurazione manuale di EtherChannel](#page-3-0) [Procedura dettagliata](#page-3-1) [Verifica della configurazione di EtherChannel](#page-8-0) [Usa PAgP per configurare EtherChannel \(scelta consigliata\)](#page-10-0) [Modalità silenziosa/non silenziosa](#page-14-0) [Trunking ed EtherChannel](#page-15-0) [Disabilita EtherChannel](#page-16-0) [Risoluzione dei problemi di EtherChannel](#page-17-0) [Parametri non corrispondenti](#page-18-0) [Attesa eccessiva prima di configurare l'altro lato](#page-20-0) [Correzione dello stato err-disabled](#page-21-0) [Mostra cosa succede quando un collegamento si interrompe e viene ripristinato](#page-22-0) [Problema di connettività con il canale giù dopo la sostituzione del Supervisor](#page-23-0) [La larghezza di banda è limitata a 1 Gbps quando nel canale vengono utilizzate porte WS-X6148-](#page-24-0) [GE-TX](#page-24-0) [Comandi utilizzati nel documento](#page-24-1) [Comandi per impostare la configurazione](#page-24-2) [Comandi per verificare la configurazione](#page-24-3) [Comandi per la risoluzione dei problemi della configurazione](#page-25-0) [Comandi per creare gli scenari di risoluzione dei problemi](#page-25-1) [Riepilogo comandi](#page-25-2) [Appendice A Cavi crossover Ethernet](#page-29-0) [Informazioni correlate](#page-29-1)

## <span id="page-0-0"></span>Introduzione

EtherChannel consente di combinare più collegamenti fisici Fast Ethernet o Gigabit Ethernet in un

unico canale logico. Un canale logico consente la condivisione del carico del traffico tra i collegamenti nel canale, nonché la ridondanza nel caso in cui uno o più collegamenti nel canale falliscano. EtherChannel può essere utilizzato per interconnettere switch LAN, router, server e client con cablaggio UTP (Unshielded Twisted Pair) o fibra monomodale e multimodale.

# <span id="page-1-0"></span>**Prerequisiti**

### <span id="page-1-1"></span>**Requisiti**

Nessun requisito specifico previsto per questo documento.

### <span id="page-1-2"></span>Componenti usati

Le informazioni fornite in questo documento si basano sulle seguenti versioni software e hardware:

- Un cavo console adatto al Supervisor Engine nello switchPer ulteriori informazioni, fare riferimento alla sezione Componenti usati del documento sul [collegamento di un terminale alla](//www.cisco.com/en/US/products/hw/switches/ps700/products_tech_note09186a008010ff7a.shtml) [porta console sugli switch Catalyst](//www.cisco.com/en/US/products/hw/switches/ps700/products_tech_note09186a008010ff7a.shtml).
- Due switch Catalyst 5505 in un ambiente lab non configuratoil comando **clear config all** è stato immesso sullo switch per garantire una configurazione predefinita.
- Un modulo Fast Ethernet compatibile con EtherChannel in ciascun Catalyst 5505
- $\bullet$  Quattro cavi crossover Ethernet RJ-45 per il collegamento a EtherChannelPer un pin out di un cavo crossover Ethernet, vedere [Appendice A:](#page-29-0) [Cavi crossover Ethernet](#page-29-0).

Le informazioni discusse in questo documento fanno riferimento a dispositivi usati in uno specifico ambiente di emulazione. Su tutti i dispositivi menzionati nel documento la configurazione è stata ripristinata ai valori predefiniti. Se la rete è operativa, valutare attentamente eventuali conseguenze derivanti dall'uso dei comandi.

### <span id="page-1-3"></span>**Convenzioni**

Per ulteriori informazioni sulle convenzioni usate, consultare il documento [Cisco sulle convenzioni](//www.cisco.com/en/US/tech/tk801/tk36/technologies_tech_note09186a0080121ac5.shtml) [nei suggerimenti tecnici.](//www.cisco.com/en/US/tech/tk801/tk36/technologies_tech_note09186a0080121ac5.shtml)

### <span id="page-1-4"></span>Premesse

EtherChannel è un modo semplice per aggregare la larghezza di banda tra dispositivi di rete critici. Sugli switch Catalyst 5500/5000, è possibile creare un canale da due porte, creando un collegamento a 200 Mbps (400 Mbps, full-duplex) o quattro porte, creando un collegamento a 400 Mbps (800 Mbps, full-duplex). Alcune schede e piattaforme supportano anche Gigabit EtherChannel e possono utilizzare da due a otto porte in un EtherChannel. Il concetto è lo stesso indipendentemente dalla velocità o dal numero di collegamenti coinvolti. In genere, il protocollo STP (Spanning Tree Protocol) considera questi collegamenti ridondanti tra due dispositivi come loop e imposta i collegamenti ridondanti in modalità di blocco. In questo modo, i collegamenti diventano effettivamente inattivi (fornendo solo funzionalità di backup se il collegamento principale non riesce). Con il software Catalyst OS (CatOS) versione 3.1(1) o successive, STP tratta il canale come un unico collegamento di grandi dimensioni, quindi tutte le porte nel canale possono essere attive contemporaneamente.

In questo documento viene descritto come configurare EtherChannel tra due switch Catalyst 5500/5000 e vengono mostrati i risultati dei comandi eseguiti. Negli scenari illustrati nel presente documento, è possibile usare gli switch Catalyst 4500/4000 e 6500/6000 con software CatOS per ottenere gli stessi risultati. Per Catalyst 2900XL e Catalyst 1900/2820, la sintassi del comando è diversa, ma i concetti di EtherChannel sono gli stessi. Per le linee guida e le informazioni di configurazione di EtherChannel sugli switch Catalyst serie 6500/6000 con software Cisco IOS®, fare riferimento all'[esempio di configurazione:](//www.cisco.com/en/US/tech/tk389/tk213/technologies_configuration_example09186a0080094953.shtml) [EtherChannel tra gli switch Catalyst con software](//www.cisco.com/en/US/tech/tk389/tk213/technologies_configuration_example09186a0080094953.shtml) [CatOS e Cisco IOS](//www.cisco.com/en/US/tech/tk389/tk213/technologies_configuration_example09186a0080094953.shtml).

Per una panoramica e un confronto delle piattaforme software Catalyst 6500 CatOS e Cisco IOS, fare riferimento a [Confronto tra i sistemi operativi Cisco Catalyst e Cisco IOS per gli switch Cisco](//www.cisco.com/en/US/prod/collateral/switches/ps5718/ps708/prod_white_paper09186a00800c8441.html) [Catalyst serie 6500.](//www.cisco.com/en/US/prod/collateral/switches/ps5718/ps708/prod_white_paper09186a00800c8441.html)

Per configurare EtherChannel manualmente, è possibile eseguire i comandi appropriati. In alternativa, per la configurazione automatica, chiedere allo switch di negoziare il canale con l'altro lato con il protocollo PAgP (Port Aggregation Protocol). Ove possibile, usare la modalità PAgP desiderata per configurare EtherChannel in quanto la configurazione manuale di EtherChannel a volte crea complicazioni. Questo documento offre esempi di configurazione manuale di EtherChannel e esempi di configurazione di EtherChannel con l'uso di PAgP. Nel documento viene spiegato anche come risolvere i problemi relativi a EtherChannel e come usare il trunking con EtherChannel. In questo documento, i termini EtherChannel, Fast EtherChannel, Gigabit EtherChannel o channel si riferiscono tutti a EtherChannel.

# <span id="page-2-0"></span>Esempio di rete

L'impostazione della rete in questa sezione illustra l'ambiente di test.

Dopo aver cancellato la configurazione degli switch con il comando clear config all, il prompt è stato modificato con il comando set system name. Allo switch sono stati assegnati un indirizzo IP e una maschera a scopo di gestione con il comando set interface sc0 172.16.84.6 255.255.255.0 per lo switch A e il comando set interface sc0 172.16.84.17 255.255.255.0 per lo switch B. A entrambi gli switch con il set ip route 172.16.84.1 comando.

Le configurazioni dello switch sono state cancellate per iniziare dalle condizioni predefinite. Agli switch sono stati assegnati nomi da identificare dal prompt sulla riga di comando. Per eseguire il ping tra gli switch per il test, sono stati assegnati gli indirizzi IP. Il gateway predefinito non è stato utilizzato.

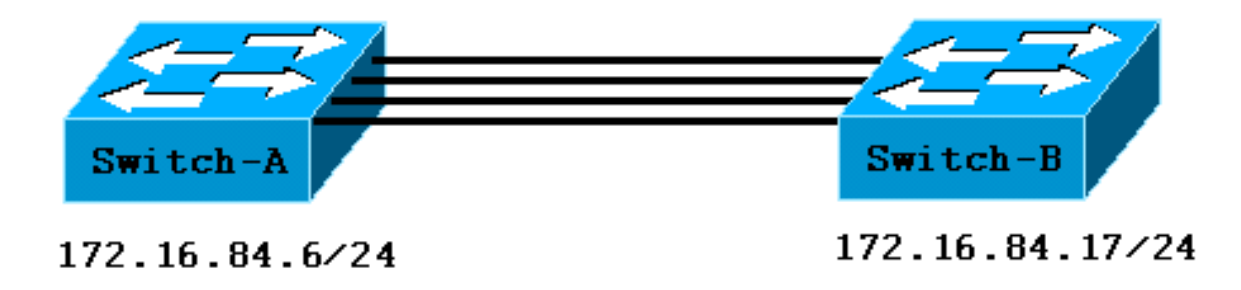

questo documento l'output estraneo viene eliminato.

## <span id="page-3-0"></span>Configurazione manuale di EtherChannel

### <span id="page-3-1"></span>Procedura dettagliata

Completare questa procedura per configurare manualmente EtherChannel:

1. Eseguire il comando show version e il comando show module. Per visualizzare la versione software in esecuzione sullo switch, usare il comando show version. Il comando show module elenca i moduli installati nello switch.

Switch-A> **show version**

**WS-C5505 Software, Version McpSW: 4.5(1) NmpSW: 4.5(1)**

*!--- This is the software version that runs on the switch.* Copyright (c) 1995-1999 by Cisco Systems NMP S/W compiled on Mar 29 1999, 16:09:01 MCP S/W compiled on Mar 29 1999, 16:06:50 System Bootstrap Version: 3.1.2 Hardware Version: 1.0 Model: WS-C5505 Serial #: 066507453 Mod Port Model Serial # Versions --- ---- ---------- --------- ---------------------------- ------------ 1 0 WS-X5530 006841805 Hw : 1.3 Fw : 3.1.2 Fw1: 3.1(2) Sw : 4.5(1) 2 24 WS-X5225R 012785227 Hw : 3.2 Fw : 4.3(1) SW : 4.5(1) DRAM FLASH NVRAM Module Total Used Free Total Used Free Total Used Free ------ ------- ------- ------- ------- ------- ------- ---- - ----- ----- 1 32640K 13650K 18990K 8192K 4118K 4074K 512K 108K 404K Uptime is 0 day, 3 hours, 32 minutes Switch-A> **show module** Mod Module-Name Ports Module-Type Model Serial-Num Status --- ------------------- ----- --------------------- --------- --------- ------- **1 0 Supervisor III WS-X5530 006841805 ok** *!--- These are the modules that are installed on the switch.* **2 24 10/100BaseTX Ethernet WS-X5225R 012785227 OK** Mod MAC-Address(es) Hw Fw SW --- -------------------------------------- ------ ---------- -----------------

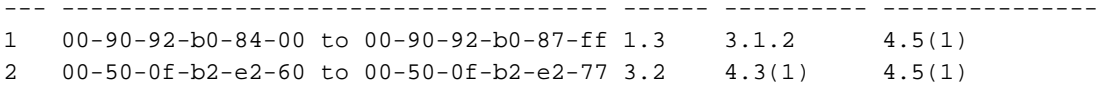

Mod Sub-Type Sub-Model Sub-Serial Sub-Hw --- -------- --------- ---------- ------ 1 NFFC WS-F5521 0008728786 1.0

#### Switch-B> **show version**

#### **WS-C5505 Software, Version McpSW: 4.5(1) NmpSW: 4.5(1)**

*!--- This is the software version that runs on the switch.* Copyright (c) 1995-1999 by Cisco Systems NMP S/W compiled on Mar 29 1999, 16:09:01 MCP S/W compiled on Mar 29 1999, 16:06:50 System Bootstrap Version: 5.1(2) Hardware Version: 1.0 Model: WS-C5505 Serial #: 066509957 Mod Port Model Serial # Versions --- ---- ---------- --------- ---------------------------- ------------ 1 0 WS-X5530 008592453 Hw : 2.3 Fw : 5.1(2) Fw1: 4.4(1) SW : 4.5(1) 2 24 WS-X5234 015388641 Hw : 1.0 Fw : 4.5(2) SW : 4.5(1) DRAM FLASH NVRAM Module Total Used Free Total Used Free Total Used Free ------ ------- ------- ------- ------- ------- ------- ---- - ----- ----- 1 32640K 13548K 19092K 8192K 7300K 892K 512K 119K 393K Uptime is 0 day, 3 hours, 36 minutes Switch-B> **show module** Mod Module-Name Ports Module-Type Model Serial-Num Status --- ------------------- ----- --------------------- --------- --------- ------- **1 0 Supervisor III WS-X5530 008592453 OK** *!--- These are the modules that are installed on the switch.* **2 24**

**10/100BaseTX Ethernet WS-X5234 015388641 OK**

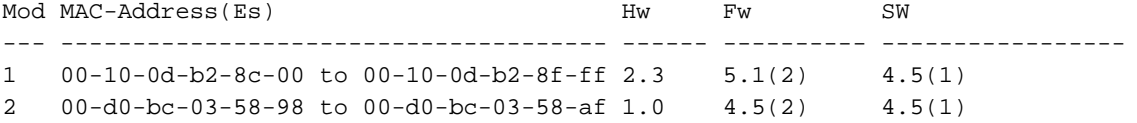

Mod Subtype Sub-Model Sub-Serial Sub-Hw --- -------- --------- ---------- ------ 1 EARL 1+ WS-F5520 0011591025 1.1

2. Verificare che EtherChannel sia supportato sulle porte.**Nota:** il comando **show port** capabilities è disponibile nel software CatOS versione 4.x e successive. Se si dispone di una versione del software precedente alla 4.x, è necessario ignorare questo passaggio. Non tutti i moduli Fast Ethernet supportano EtherChannel. Alcuni dei moduli EtherChannel originali hanno la scritta "Fast EtherChannel" stampata nell'angolo in basso a sinistra del modulo (rivolto verso il modulo nello switch), a indicare che la funzione è supportata. Ma questa convenzione è stata abbandonata nei moduli successivi. I moduli di questo test non contengono la stampa di "Fast EtherChannel", ma supportano la funzione.

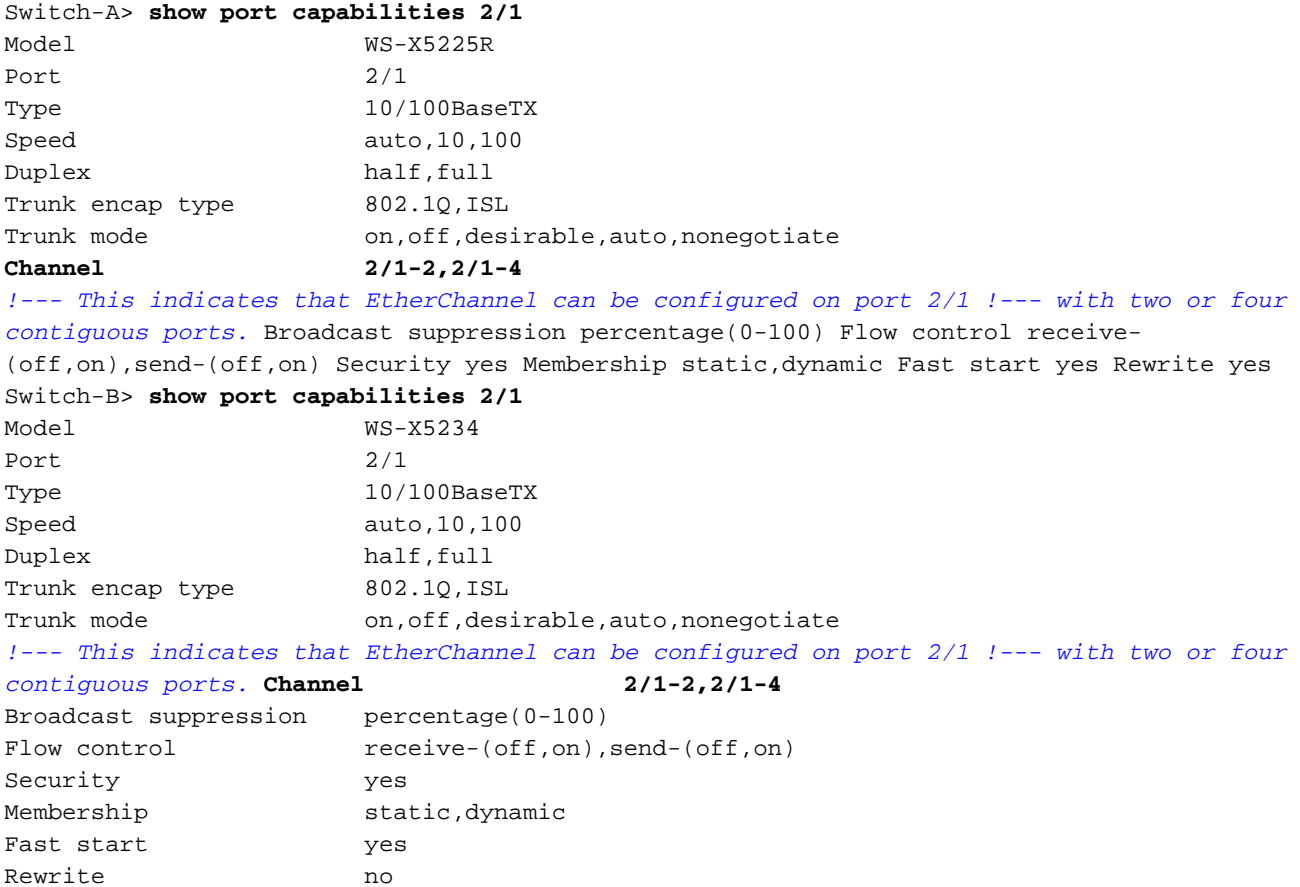

#### Una porta che non supporta EtherChannel è simile alla seguente:

Switch> **show port capabilities 2/1** Model WS-X5213A Port  $2/1$ Type 10/100BaseTX Speed 10,100,auto Duplex half,full Trunk encap type ISL Trunk mode on,off,desirable,auto,nonegotiate **Channel no** *!--- This indicates that EtherChannel is not supported on this port !--- or module.*

Broadcast suppression pps(0-150000) Flow control no Security yes Membership static,dynamic Fast start yes

3. Verificare che le porte siano connesse e operative.Prima della connessione dei cavi, lo stato della porta è:

#### Switch-A> **show port**

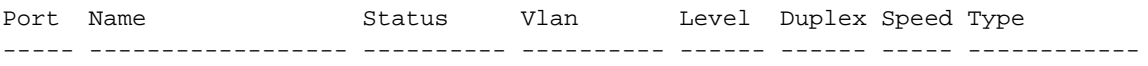

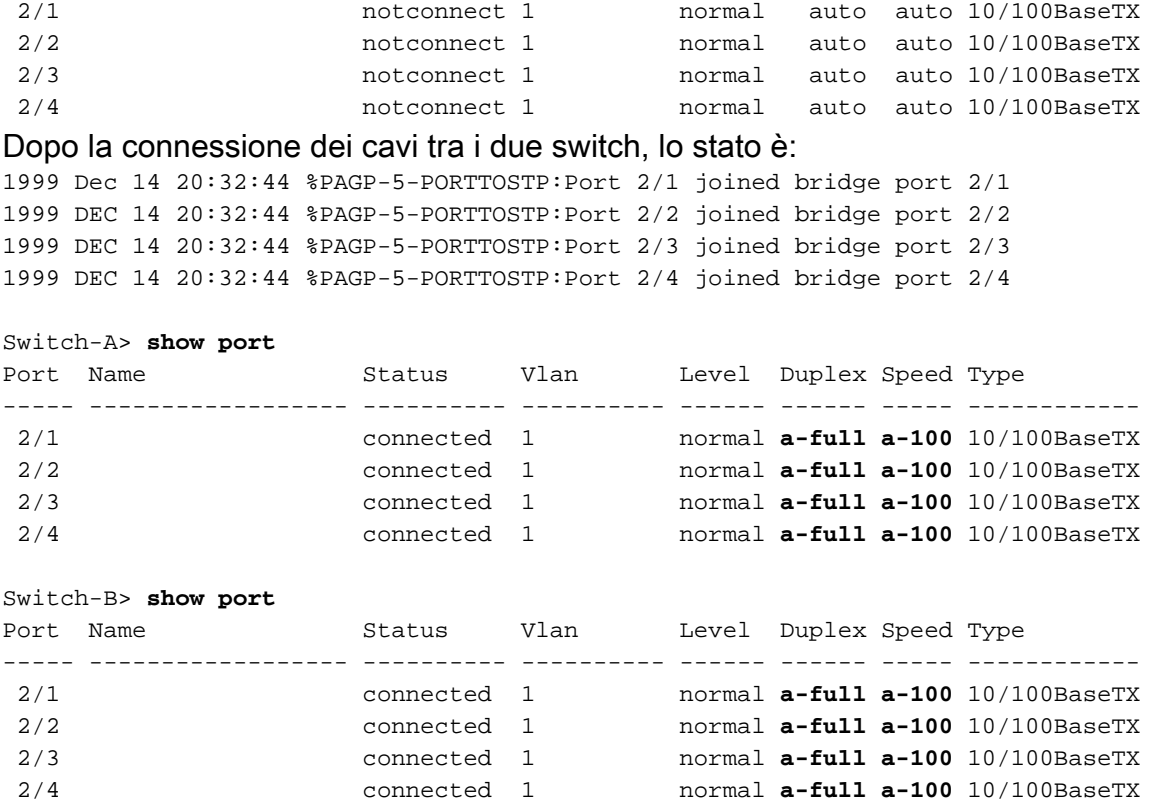

Poiché le configurazioni dello switch sono state cancellate prima dell'inizio del test, le porte sono nelle condizioni predefinite. Le porte si trovano tutte nella VLAN 1 e la velocità e il duplex sono impostate su auto. Dopo la connessione dei cavi, le porte eseguono la negoziazione a una velocità di 100 Mbps e full duplex. Stato connesso. A questo punto, è possibile eseguire il ping sull'altro switch.

#### Switch-A> **ping 172.16.84.17** 172.16.84.17 is alive

Nella rete è possibile impostare manualmente la velocità a 100 Mbps e full duplex se si desidera che le porte funzionino sempre alla velocità più elevata. Quindi non è necessario

- basarsi sulla negoziazione automatica. Per una discussione sulla negoziazione automatica, fare riferimento alla [configurazione e risoluzione dei problemi di negoziazione automatica](//www.cisco.com/en/US/tech/tk389/tk214/technologies_tech_note09186a0080094781.shtml) [Ethernet 10/100/1000Mb half/full duplex..](//www.cisco.com/en/US/tech/tk389/tk214/technologies_tech_note09186a0080094781.shtml) Verificare che le porte da raggruppare abbiano le stesse impostazioni.Questa verifica è un 4.
- passo importante che viene illustrato in dettaglio nella sezione [Risoluzione dei problemi di](#page-17-0) [EtherChannel.](#page-17-0) Se il comando per impostare EtherChannel non funziona, in genere le porte coinvolte nel canale hanno configurazioni diverse. Queste porte includono le porte sull'altro lato del collegamento e le porte locali. In questo caso, poiché le configurazioni dello switch sono state cancellate prima del test, le porte sono nelle condizioni predefinite. Le porte si trovano tutte nella VLAN 1, la velocità e la modalità duplex sono impostate su auto e tutti i parametri dello Spanning Tree per ciascuna porta sono impostati sullo stesso valore. Dopo la connessione dei cavi nel passaggio 3, è stato rilevato che le porte eseguono la negoziazione a una velocità di 100 Mbps e full duplex. Poiché il protocollo STP viene eseguito per ciascuna VLAN, una semplice configurazione del canale e la risposta ai messaggi di errore sono più facili rispetto a un tentativo di verificare la coerenza di ciascun campo STP per ciascuna porta e VLAN nel canale.
- 5. Identificare gruppi di porte validi.Sugli switch Catalyst 5500/5000, è possibile unire solo alcune porte in un canale. Queste dipendenze restrittive non si applicano a tutte le piattaforme. Le porte di un canale su Catalyst 5500/5000 devono essere contigue. Se si immette il comando show port capabilities per la porta 2/1, l'output mostra le possibili

combinazioni: Switch-A> **show port capabilities 2/1** Model WS-X5225R Port 2/1 ... **Channel 2/1-2,2/1-4**

Si noti che questa porta può far parte di un gruppo di due (2/1-2) o di un gruppo di quattro (2/1-4). Queste limitazioni di configurazione sono causate da un controller EBC (Ethernet Bundling Controller) presente nel modulo. Di seguito è riportato un esempio in cui il comando show port capabilities viene emesso per un'altra porta:

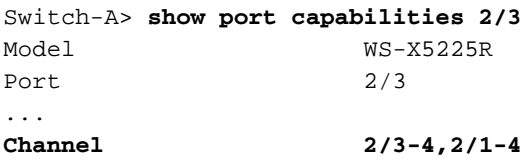

Questa porta può far parte di un gruppo di due porte (2/3-4) o di un gruppo di quattro porte (2/1-4).Nota: possono esistere ulteriori limitazioni, che dipendono dall'hardware. Su alcuni moduli (WS-X5201 e WS-X5203), non è possibile formare un EtherChannel con le ultime due porte in un gruppo di porte a meno che le prime due porte nel gruppo non formino già un EtherChannel. Un gruppo di porte è un gruppo di porte che possono formare EtherChannel. Nell'esempio precedente, 2/1-4 è un gruppo di porte.Ad esempio, se si desidera creare EtherChannel separati con solo due porte in un canale, non è possibile assegnare le porte 2/3-4 a un canale finché non si configurano per la prima volta le porte 2/1-2 a un canale. Ciò è valido solo per i moduli con questa restrizione. Analogamente, prima di configurare le porte 2/6-7, è necessario configurare le porte 2/5-6. Questa restrizione non si verifica sui moduli utilizzati in questo documento (WS-X525R e WS-X5234).Poiché si sta configurando un gruppo di quattro porte (2/1-4), il gruppo è incluso nel raggruppamento approvato. Non è possibile assegnare un gruppo di quattro porte alle porte 2/3-6. Si tratta di un gruppo di porte contigue, ma le porte non iniziano sul limite approvato, come mostrato dal comando show port capabilities. I gruppi validi sono:Porte 1-4Porte 5-8Porte 9-12Porte 13-16Porte 17- 20Porte 21-24

6. Creare il canale.Per creare il canale manualmente, usare il comando set port channel mod/porta su per ciascuno switch. Spegnere le porte su un lato del canale con il comando set port disable prima di attivare EtherChannel manualmente. In questo modo si evitano possibili problemi con STP durante il processo di configurazione. STP può disattivare alcune porte (con stato errdisable) se un lato è configurato come canale prima che l'altro possa essere configurato come canale. A causa di questa possibilità, la creazione di EtherChannels con l'utilizzo di PAgP è molto più semplice. La procedura si trova nella sezione [Uso del](#page-10-0) [protocollo PAgP per configurare EtherChannel \(consigliato\)](#page-10-0) di questo documento. Per evitare questa situazione quando EtherChannel viene configurato manualmente, disabilitare le porte sullo switch A, configurare il canale sullo switch A, configurare il canale sullo switch B e quindi riattivare le porte sullo switch A.Verificare che il channeling sia disattivato. Switch-A> (enable) **show port channel** No ports channelling

Switch-B> (enable) **show port channel** No ports channelling

Disabilitare le porte sullo switch A finché entrambi gli switch non sono stati configurati per EtherChannel.

Switch-A> (enable) **set port disable 2/1-4**

Ports 2/1-4 disabled.

[output from Switch A upon disabling ports] 1999 DEC 15 00:06:40 %PAGP-5-PORTFROMSTP:Port 2/1 left bridg1 1999 DEC 15 00:06:40 %PAGP-5-PORTFROMSTP:Port 2/2 left bridge port 2/2 1999 DEC 15 00:06:40 %PAGP-5-PORTFROMSTP:Port 2/3 left bridge port 2/3 1999 DEC 15 00:06:40 %PAGP-5-PORTFROMSTP:Port 2/4 left bridge port 2/4

A questo punto, il protocollo STP non genera errori e le porte vengono chiuse.Attivare la modalità canale per lo switch A.

Switch-A> (enable) **set port channel 2/1-4 on** Port(s) 2/1-4 channel mode set to on.

Nota: in questo caso, le porte da 2/1 a 2/4 sono configurate per EtherChannel con un unico comando. Se si configura EtherChannel per ciascuna porta in modo indipendente senza usare l'intervallo di porte, ricordare di indicare lo stesso gruppo amministrativo per tutte le porte che devono far parte dello stesso EtherChannel. Se non si specifica il gruppo admin, ciascuna porta appartiene a un gruppo EtherChannel diverso e il bundle EtherChannel desiderato non viene mai formato.Controllare lo stato del canale.

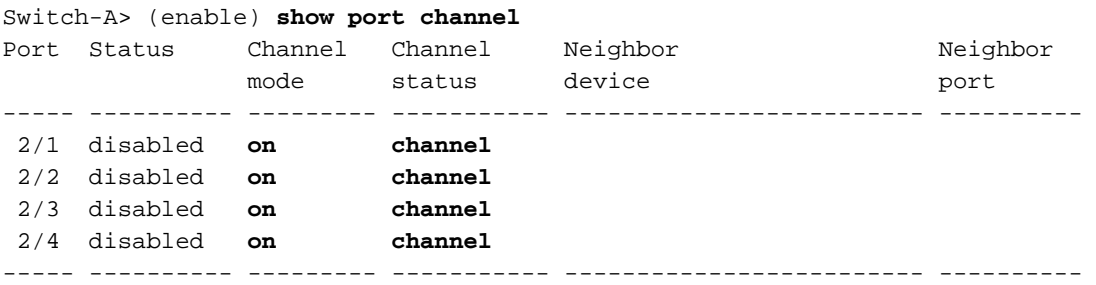

Si noti che la modalità canale è stata impostata su on, ma lo stato delle porte è disabilitato (perché le porte sono state disabilitate in precedenza). A questo punto, il canale non è operativo, ma diventa operativo quando le porte sono abilitate.Poiché le porte dello switch A sono state (temporaneamente) disabilitate, le porte dello switch B non sono più collegate. Questo messaggio viene visualizzato sulla console dello switch B quando le porte dello switch A sono disabilitate:

Switch-B> (enable)

```
2000 Jan 13 22:30:03 %PAGP-5-PORTFROMSTP:Port 2/1 left bridge port 2/1
2000 Jan 13 22:30:04 %PAGP-5-PORTFROMSTP:Port 2/2 left bridge port 2/2
2000 Jan 13 22:30:04 %PAGP-5-PORTFROMSTP:Port 2/3 left bridge port 2/3
2000 Jan 13 22:30:04 %PAGP-5-PORTFROMSTP:Port 2/4 left bridge port 2/4
```
#### Accendere il canale dello switch B.

```
Switch-B> (enable) set port channel 2/1-4 on
```
Port(s) 2/1-4 channel mode set to on.

Verificare che la modalità canale sia attiva per lo switch B.

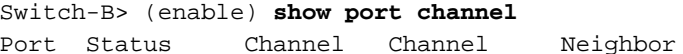

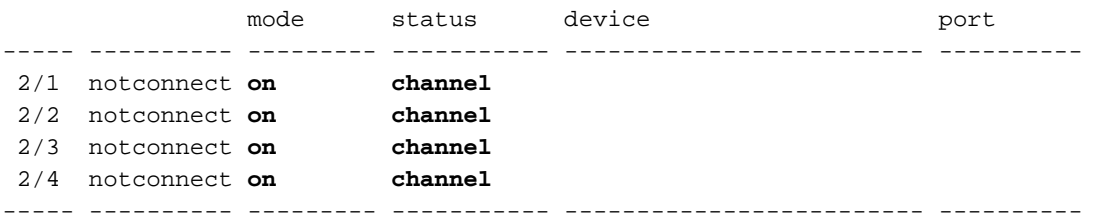

Si noti che la modalità canale per lo switch B è attivata, ma lo stato delle porte non è

connessione. Ciò si verifica perché le porte dello switch A sono ancora disabilitate.Abilitare le porte sullo switch A.

Neighbor

```
Switch-A> (enable) set port enable 2/1-4
Ports 2/1-4 enabled.
1999 DEC 15 00:08:40 %PAGP-5-PORTTOSTP:Port 2/1 joined bridge port 2/1-4
1999 DEC 15 00:08:40 %PAGP-5-PORTTOSTP:Port 2/2 joined bridge port 2/1-4
```
## <span id="page-8-0"></span>Verifica della configurazione di EtherChannel

Per verificare che il canale sia configurato correttamente, usare il comando show port channel.

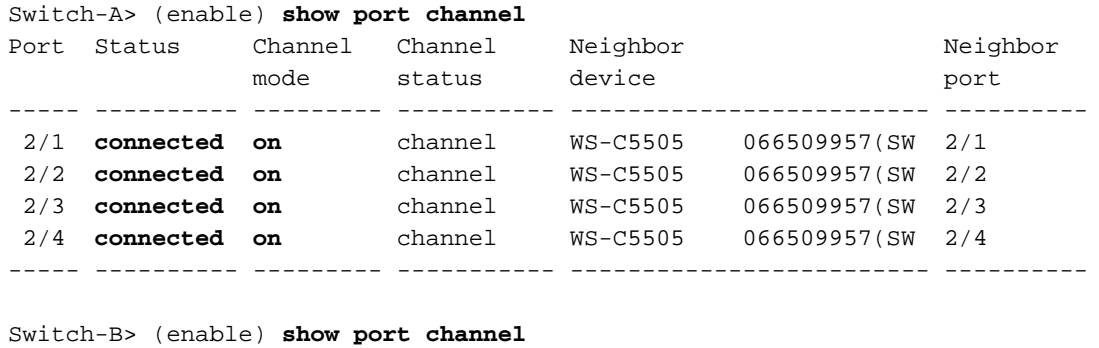

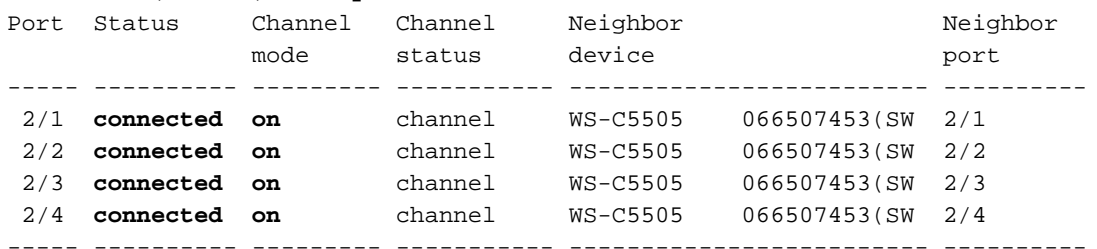

se il dispositivo Cisco restituisce i risultati di un comando show port channel, è possibile usare lo [strumento Output Interpreter](https://www.cisco.com/cgi-bin/Support/OutputInterpreter/home.pl) (solo utenti [registrati\)](//tools.cisco.com/RPF/register/register.do) per visualizzare un'analisi dell'output del comando show.

Il comando show spantree mostra che STP tratta le porte come un'unica porta logica. In questo output la porta viene elencata come 2/1-4, quindi STP tratta le porte 2/1, 2/2, 2/3 e 2/4 come una porta.

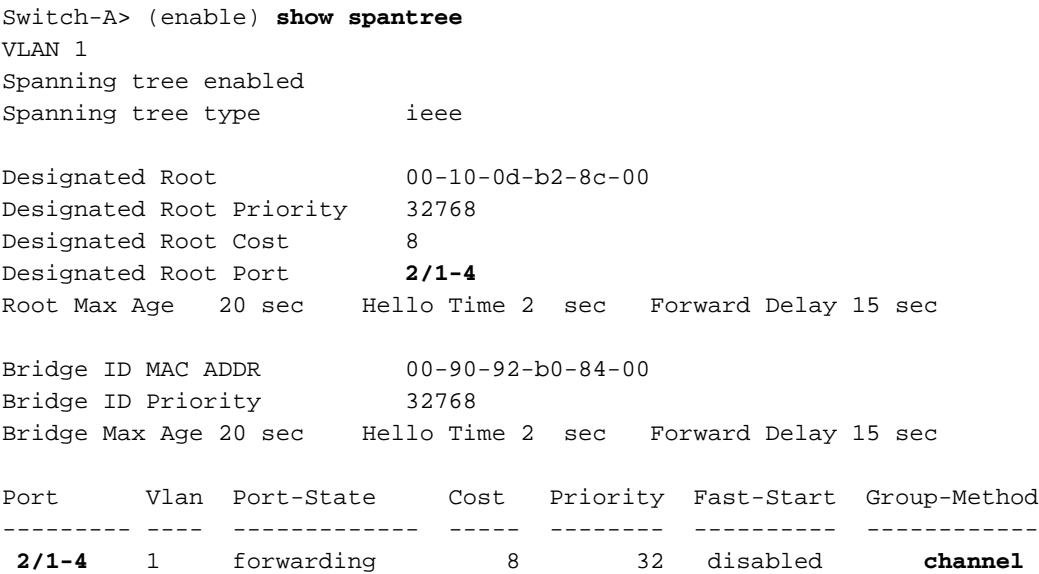

se il dispositivo Cisco restituisce i risultati di un comando show spantree, è possibile usare lo [strumento Output Interpreter](https://www.cisco.com/cgi-bin/Support/OutputInterpreter/home.pl) (solo utenti [registrati\)](//tools.cisco.com/RPF/register/register.do); lo strumento permette di visualizzare un'analisi dell'output del comando show.

EtherChannel può essere implementato con diversi metodi di distribuzione del traffico sulle porte di un canale. La specifica EtherChannel non determina il modo in cui la distribuzione del traffico deve avvenire sui collegamenti in un canale. Per determinare la porta del canale da usare, Catalyst 5500/5000 usa l'ultimo bit o gli ultimi due bit (che dipende dal numero di collegamenti presenti nel canale) degli indirizzi MAC di origine e di destinazione nel frame. È consigliabile verificare una quantità di traffico simile su ciascuna delle porte del canale, se il traffico è generato da una normale distribuzione di indirizzi MAC su un lato del canale o sull'altro. Per verificare che il traffico attraversi tutte le porte del canale, è possibile usare il comando show mac. Se le porte erano attive prima della configurazione di EtherChannel, è possibile ripristinare i contatori del traffico a 0 con il comando clear counters. I valori del traffico rappresentano quindi la modalità con cui EtherChannel ha distribuito il traffico.

In questo ambiente di test non viene eseguita una distribuzione reale perché non sono presenti workstation, server o router che generano traffico. Gli unici dispositivi che generano traffico sono gli switch. I ping sono stati emessi dallo switch A allo switch B. Il traffico unicast utilizza la prima porta del canale, come mostrato nell'output riportato di seguito. Le informazioni di ricezione (RCV-Unicast) in questo caso mostrano come lo switch B ha distribuito il traffico sullo switch A attraverso il canale. Anche nell'output, le informazioni di trasmissione (xmit-Unicast) mostrano come lo switch A ha distribuito il traffico sullo switch B attraverso il canale. Inoltre, una piccola quantità di traffico multicast generato dallo switch (Dynamic Inter-Switch Link Protocol [ISL], Cisco Discovery Protocol [CDP]) va fuori tutte e quattro le porte. I pacchetti broadcast sono query ARP (Address Resolution Protocol) per il gateway predefinito che non esiste in questa esercitazione. Se le postazioni di lavoro inviano i pacchetti tramite lo switch a una destinazione sull'altro lato del canale, il traffico deve attraversare ciascuno dei quattro collegamenti del canale. È possibile monitorare la distribuzione dei pacchetti nella rete usando il comando show mac.

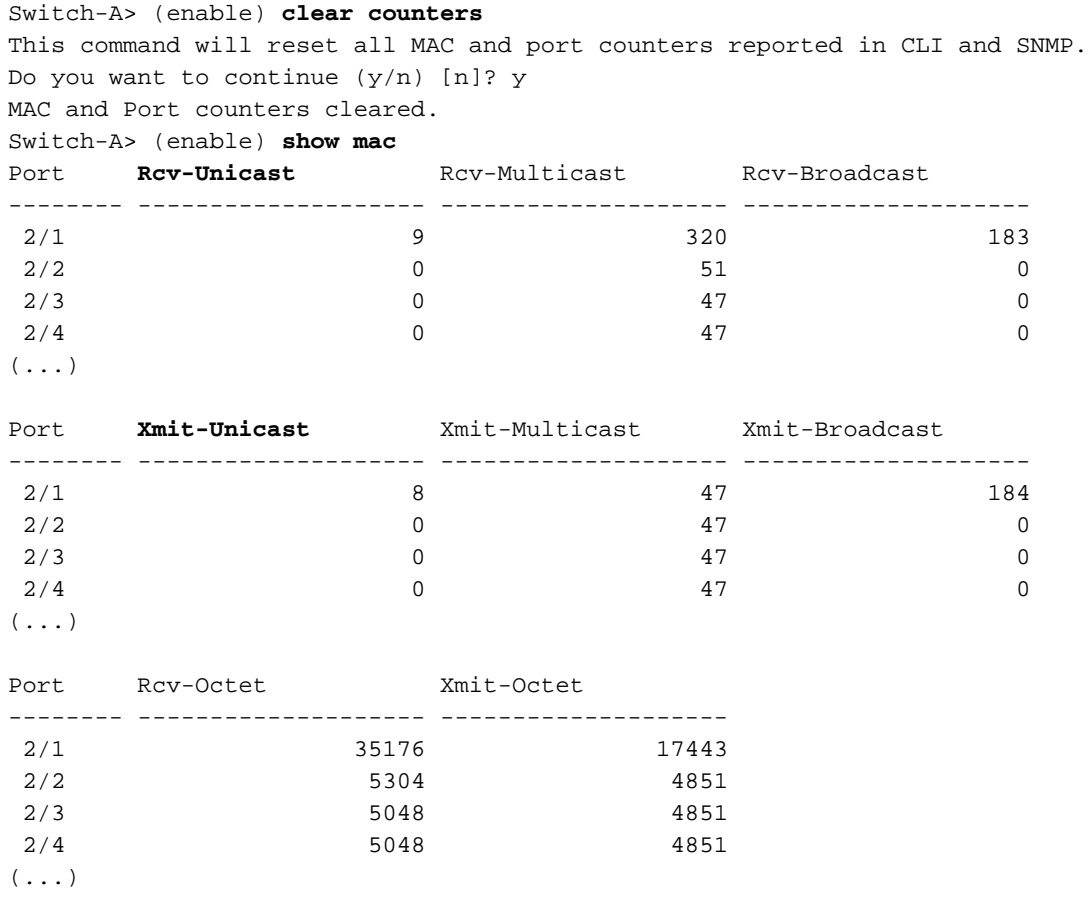

#### Last-Time-Cleared

--------------------------

Wed DEC 15 1999, 01:05:33

se il dispositivo Cisco restituisce i risultati di un comando show mac, è possibile usare lo [strumento Output Interpreter](https://www.cisco.com/cgi-bin/Support/OutputInterpreter/home.pl) (solo utenti [registrati\)](//tools.cisco.com/RPF/register/register.do) per visualizzare un'analisi dell'output del comando show.

## <span id="page-10-0"></span>Usa PAgP per configurare EtherChannel (scelta consigliata)

Il protocollo PAgP semplifica la creazione automatica di collegamenti EtherChannel attraverso lo scambio di pacchetti tra porte compatibili con i canali. Il protocollo apprende le funzionalità dei gruppi di porte in modo dinamico e informa le porte adiacenti.

Dopo che PAgP ha identificato i collegamenti che supportano il canale correttamente accoppiati, PAgP raggruppa le porte in un canale. Il canale viene quindi aggiunto allo Spanning Tree come una singola porta bridge. Un determinato pacchetto multicast o broadcast in uscita viene trasmesso su una sola porta del canale, non su tutte le porte del canale. Inoltre, i pacchetti broadcast e multicast in uscita trasmessi su una porta di un canale vengono bloccati in modo che i pacchetti non possano tornare su altre porte del canale.

Sono disponibili quattro modalità di canale configurabili dall'utente:

- on
- Disattivato
- auto
- desirable

I pacchetti PAgP vengono scambiati solo tra le porte in modalità automatica e desiderabile. Le porte configurate in modalità on o off non scambiano pacchetti PAgP. Per gli switch a cui si desidera formare EtherChannel, entrambi gli switch devono essere impostati sulla modalità desiderata. Questa impostazione fornisce il comportamento più affidabile se un lato o l'altro incontra situazioni di errore o viene reimpostato. La modalità predefinita del canale è auto.

Sia la modalità automatica che quella desiderata consentono alle porte di negoziare con le porte connesse per determinare se le porte possono formare un canale. La determinazione si basa su criteri quali la velocità della porta, lo stato del trunking e la VLAN nativa.

Le porte possono formare un EtherChannel quando si trovano in modalità canali diverse, a condizione che le modalità siano compatibili. Di seguito sono riportati alcuni esempi:

- Se la porta è in modalità desiderabile, EtherChannel può essere collegato a un'altra porta in modalità desiderabile o automatica.
- Una porta in modalità automatica può formare un EtherChannel con un'altra porta in modalità desiderabile.
- Una porta in modalità automatica non può formare EtherChannel con un'altra porta anch'essa in modalità automatica perché nessuna porta avvia la negoziazione.
- Una porta in modalità on può formare un canale solo con una porta in modalità on perché le porte in modalità on non scambiano pacchetti PAgP.
- Una porta in modalità off non può formare un canale con nessuna porta.

Se questo messaggio (o un messaggio syslog simile) viene visualizzato quando si utilizza EtherChannel, il messaggio indica una mancata corrispondenza delle modalità EtherChannel sulle porte connesse:

SPANTREE-2: Channel misconfig - *x/x-x* will be disabled

Usare il comando set port enable per correggere la configurazione e riattivare le porte. Le configurazioni EtherChannel valide includono:

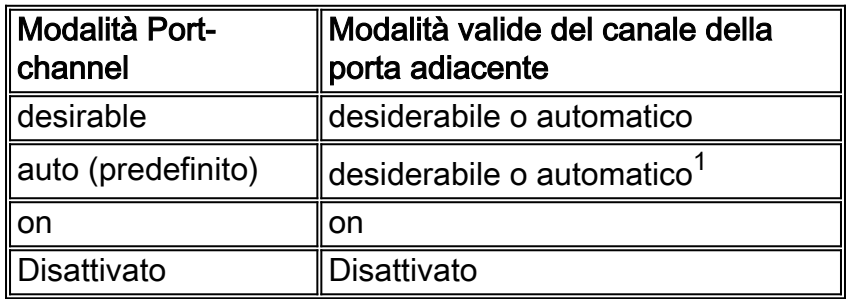

 $<sup>1</sup>$  Se le porte locale e adiacente sono in modalità automatica, non viene creato un bundle</sup> EtherChannel.

Nella tabella seguente viene fornito un riepilogo di tutti i possibili scenari della modalità di channeling. In alcune di queste combinazioni, il protocollo STP può mettere le porte sul lato del channeling in stato err-disabled. In altre parole, alcune combinazioni arrestano le porte sul lato del channeling.

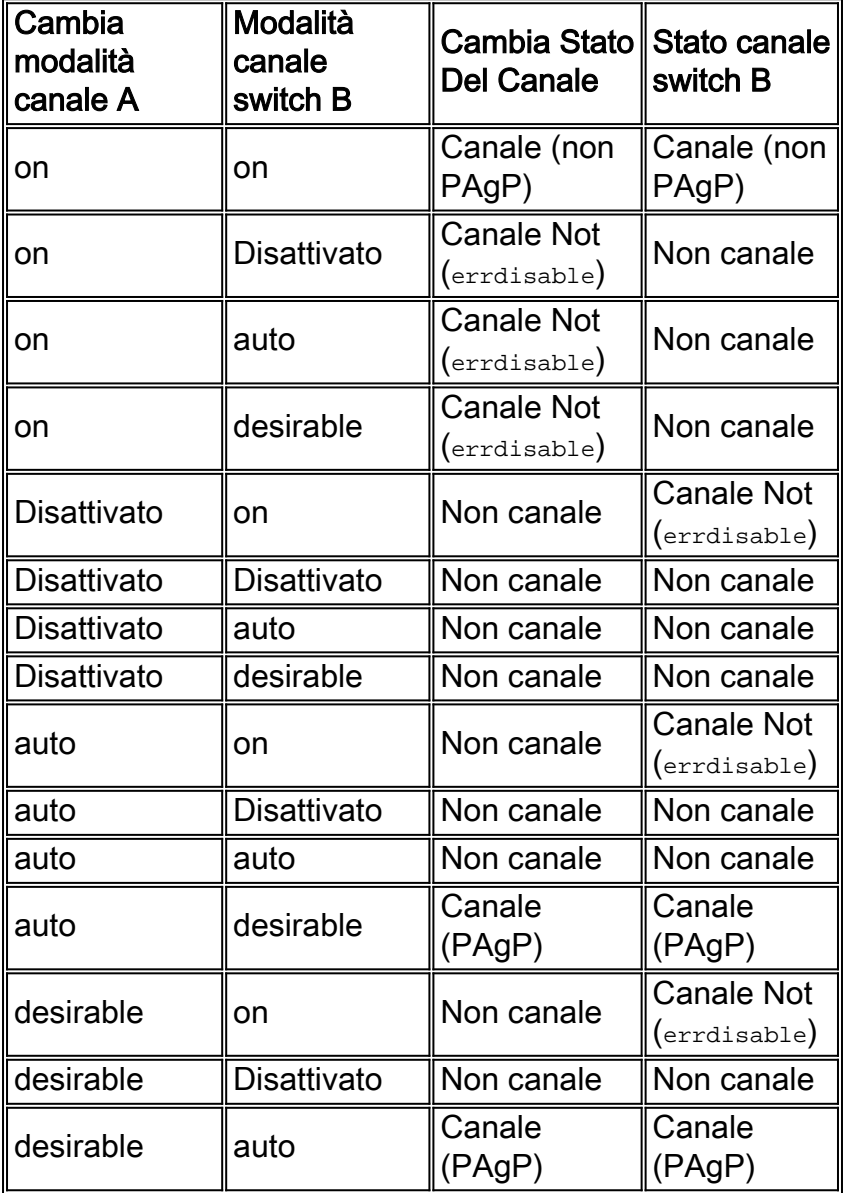

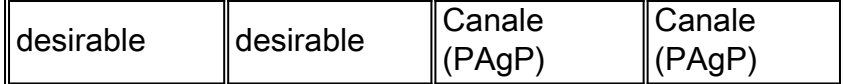

Se si usa questo comando sullo switch A e sullo switch B, spegnere il canale come indicato al punto 6b della sezione [Configurazione manuale di EtherChannel:](#page-3-0)

Switch-A> (enable) **set port channel 2/1-4 auto**

Port(s) 2/1-4 channel mode set to auto.

La modalità del canale predefinita per una porta che può canalizzare è auto. Per verificarlo, usare questo comando:

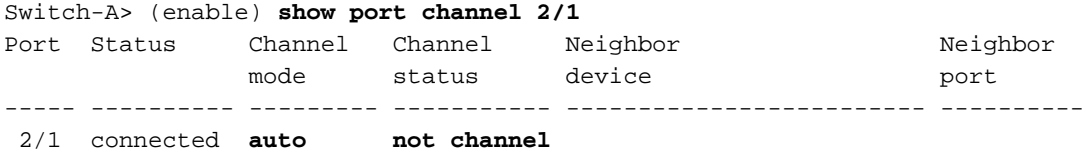

Il comando show port channel *port* mostra anche che le porte attualmente non sono raggruppate nel canale. Questo comando offre un altro modo per verificare lo stato del canale:

Switch-A> (enable) **show port channel** No ports channelling

Switch-B> (enable) **show port channel** No ports channelling

Èpossibile far funzionare facilmente il canale con PAgP. A questo punto, entrambi gli switch sono impostati sulla modalità automatica, ossia si incanalano se una porta collegata invia una richiesta PAgP al canale. Se si imposta lo switch A su desiderato, lo switch A invia i pacchetti PAgP all'altro switch, chiedendogli di passare al canale.

```
Switch-A> (enable) set port channel 2/1-4 desirable
Port(s) 2/1-4 channel mode set to desirable.
1999 DEC 15 22:03:18 %PAGP-5-PORTFROMSTP:Port 2/1 left bridg1
1999 DEC 15 22:03:18 %PAGP-5-PORTFROMSTP:Port 2/2 left bridge port 2/2
1999 DEC 15 22:03:18 %PAGP-5-PORTFROMSTP:Port 2/3 left bridge port 2/3
1999 DEC 15 22:03:18 %PAGP-5-PORTFROMSTP:Port 2/4 left bridge port 2/4
1999 DEC 15 22:03:19 %PAGP-5-PORTFROMSTP:Port 2/2 left bridge port 2/2
1999 DEC 15 22:03:19 %PAGP-5-PORTFROMSTP:Port 2/3 left bridge port 2/3
1999 DEC 15 22:03:20 %PAGP-5-PORTFROMSTP:Port 2/4 left bridge port 2/4
1999 DEC 15 22:03:23 %PAGP-5-PORTTOSTP:Port 2/1 joined bridge port 2/1-4
1999 DEC 15 22:03:23 %PAGP-5-PORTTOSTP:Port 2/2 joined bridge port 2/1-4
1999 DEC 15 22:03:23 %PAGP-5-PORTTOSTP:Port 2/3 joined bridge port 2/1-4
1999 DEC 15 22:03:24 %PAGP-5-PORTTOSTP:Port 2/4 joined bridge port 2/1-4
```
Per visualizzare il canale, usare questo comando:

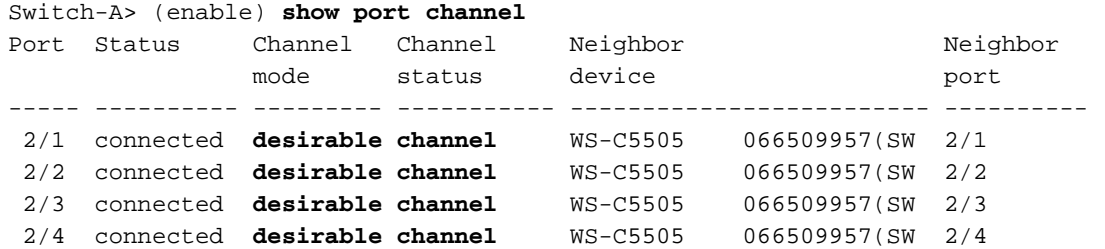

----- ---------- --------- ----------- ------------------------- ----------

Switch-A> (enable)

Poiché lo switch B è in modalità automatica, lo switch B risponde ai pacchetti PAgP e crea un canale con lo switch A.

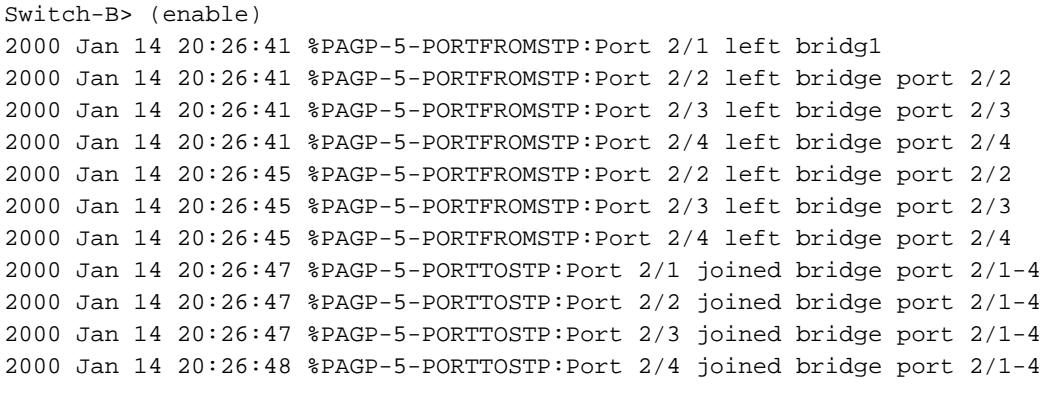

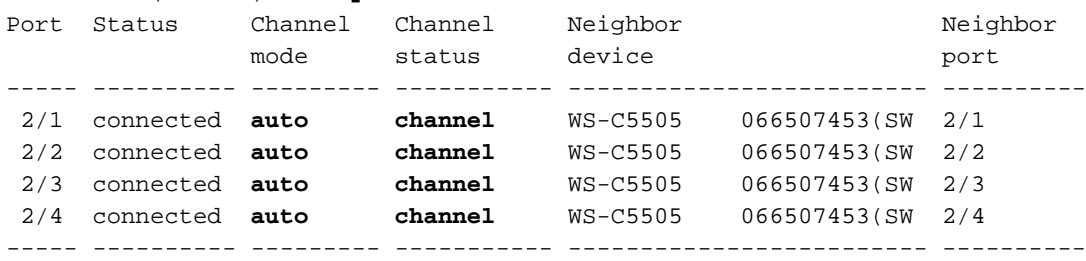

Switch-B> (enable)

Switch-B> (enable) **show port channel**

Nota: si consiglia di impostare entrambi i lati del canale su desiderabile, in modo che entrambi provino ad avviare il canale se un lato si allontana. Se le porte EtherChannel sullo switch B vengono impostate sulla modalità desiderata, anche se il canale è attualmente attivo e in modalità automatica, non vi sono problemi. Il comando è:

#### Switch-B> (enable) **set port channel 2/1-4 desirable** Port(s) 2/1-4 channel mode set to desirable.

Nota: in questo caso, le porte da 2/1 a 2/4 sono configurate per EtherChannel con un unico comando. Se si configura EtherChannel per ciascuna porta in modo indipendente senza usare l'intervallo di porte, ricordare di indicare lo stesso gruppo amministrativo per tutte le porte che devono far parte dello stesso EtherChannel. Se non si specifica il gruppo admin, ciascuna porta appartiene a un gruppo EtherChannel diverso e il bundle EtherChannel desiderato non viene mai formato.

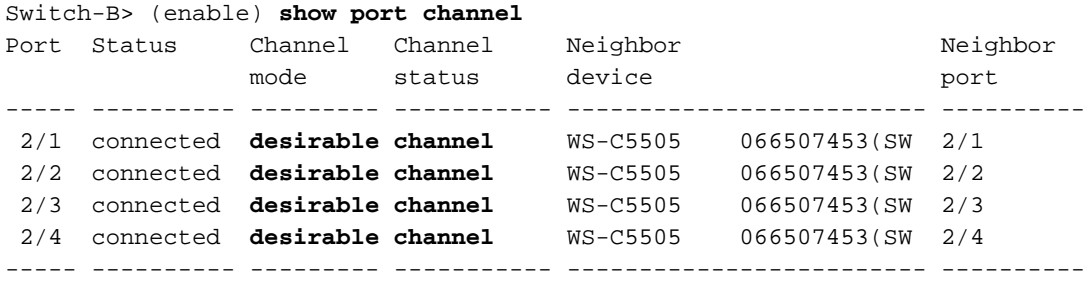

#### Switch-B> (enable)

Se lo switch A si interrompe per qualche motivo o se un nuovo hardware sostituisce lo switch A, lo switch B tenta di ristabilire il canale. Se la nuova apparecchiatura non è in grado di eseguire il canale, lo switch B tratta le proprie porte 2/1-4 come porte normali non raggruppate in un canale. Questo è uno dei vantaggi dell'uso della modalità desiderabile. Se si configura il canale con l'uso

del PAgP in modalità accesa e un lato della connessione presenta un errore di qualche tipo o un reset, lo stato err-disabled (shutdown) si verifica sull'altro lato. Quando il protocollo PAgP è impostato sulla modalità desiderata su ciascun lato, il canale stabilizza e rinegozia la connessione EtherChannel.

## <span id="page-14-0"></span>Modalità silenziosa/non silenziosa

Quando si ha a che fare con le connessioni in fibra, esiste la possibilità che, anche se un ricetrasmettitore di ricezione (Rx) muore, il ricetrasmettitore di trasmissione (Tx) sull'altra estremità sia ancora attivo. In uno scenario simile, i pacchetti possono presentare buchi neri.

La rimozione di questa porta dal bundle EtherChannel è importante per lo switch che trasmette i dati. A tal fine, sugli switch Catalyst 5500/5000, il protocollo PAgP viene impostato in modalità non silenziosa. La modalità non-silent indica che, se l'Rx non riceve traffico, la porta non viene inserita nel canale. Tuttavia, l'uso della modalità non silenziosa non è sufficiente perché questo rilevamento avviene solo quando il canale è formato.

Per evitare il buco nero del traffico quando il canale è già formato, si verifica quanto segue:

- 1. PAgP rileva che la porta Rx non riceve alcun traffico.
- 2. PAgP reimposta il ricetrasmettitore Tx della porta che non riceve traffico. PAgP lo reimposta per 1,6 secondi, in modo che anche lo switch sull'altra estremità reimposti la porta.
- 3. La porta guasta non si unisce più al canale perché non viene ricevuto traffico su tale porta.

Sugli switch Catalyst 5500/5000, impostare la modalità non silenziosa sui trefoli in fibra e la modalità silenziosa sui trefoli in rame. Questa è l'impostazione predefinita e consigliata perché, sulle connessioni in fibra sugli switch Catalyst 5500/5000, la negoziazione in genere non è disponibile, quindi non è possibile rilevare il problema a livello fisico.

### Impostazioni PAgP predefinite su Catalyst 4500/4000 e 5500/5000

Per impostazione predefinita, PAgP è automatico per un'implementazione plug-and-play. Disabilitare PAgP manualmente dalle porte quando non è necessario.

Per impostazione predefinita, la modalità silenziosa è attiva. Anche il non silenzio è accettabile. Tuttavia, poiché una porta può essere connessa a un dispositivo che non invia traffico (ad esempio, uno sniffer), è più generale avere la funzione di invio automatico abilitata.

### Raccomandazioni

- $\bullet$  Utilizzare la parola chiave non silent quando si esegue la connessione a un dispositivo che trasmette BDPU (Bridge Protocol Data Unit) o altro traffico. Utilizzare questa parola chiave con la modalità automatica o desiderabile. La modalità non invisibile all'utente aggiunge un ulteriore livello di rilevamento dello stato del collegamento in quanto rimane in ascolto di BPDU o di altro traffico per determinare se il collegamento funziona correttamente. In questo modo viene aggiunta una forma di funzionalità UDLD (UniDirectional Link Detection) non disponibile quando si utilizza la modalità PAgP invisibile all'utente predefinita.
- Utilizzare la parola chiave silent quando si esegue la connessione a un partner non interattivo ●(un dispositivo che non genera BPDU o altro traffico). Un esempio di partner silenzioso è un generatore di traffico che non trasmette pacchetti. Utilizzare la parola chiave silent con la

modalità automatica o desiderabile. Se non si specifica silent o non silent, viene utilizzato il valore silent.

- $\bullet$  La modalità invisibile all'utente non disabilita la funzionalità PAgP per il rilevamento di collegamenti unidirezionali. Tuttavia, quando si configura un canale, la modalità non silenziosa impedisce a una porta unidirezionale di unirsi anche al collegamento.
- Una configurazione PAgP (il **canale di porta impostato {desiderabile | auto}** è più sicuro di una configurazione non PAgP (comando set port channel on). Una configurazione PAgP fornisce protezione per i collegamenti unidirezionali e consente di evitare configurazioni errate che possono verificarsi quando il channeling delle porte si trova su un lato del collegamento e non sull'altro.
- Per ulteriori informazioni sul protocollo UDLD, consultare il documento sulla [descrizione e](//www.cisco.com/en/US/tech/tk389/tk621/technologies_tech_note09186a008009477b.shtml) [configurazione della funzione UDLD \(Unidirectional Link Detection Protocol\).](//www.cisco.com/en/US/tech/tk389/tk621/technologies_tech_note09186a008009477b.shtml)

## <span id="page-15-0"></span>Trunking ed EtherChannel

EtherChannel è indipendente dal trunking. È possibile attivare o disattivare il trunking. Inoltre, è possibile attivare il trunking per tutte le porte prima di creare il canale oppure attivare il trunking dopo aver creato il canale (come in questo esempio). In termini di EtherChannel, poiché il trunking e EtherChannel sono funzionalità completamente separate, l'attivazione del trunking non ha alcuna importanza. Ciò che conta è che tutte le porte coinvolte si trovino nella stessa modalità:

- Tutte le porte sono trunking prima di configurare il canaleo
- Nessuna porta trunking prima di aver configurato il canale

Tutte le porte devono essere nello stesso stato di trunking prima di creare il canale.

Dopo aver formato un canale, le modifiche apportate a una porta vengono applicate anche alle altre porte del canale. I moduli utilizzati in questo banco di prova possono eseguire il trunking ISL o IEEE 802.1Q. Per impostazione predefinita, i moduli sono impostati sulla modalità di trunking automatico e di negoziazione. Ciò significa che le porte eseguono il trunk se dall'altro lato viene chiesto di eseguire il trunk e negoziano se utilizzare il metodo ISL o 802.1Q per il trunking. Se non viene richiesto di eseguire il trunk, le porte funzionano come porte normali non trunking.

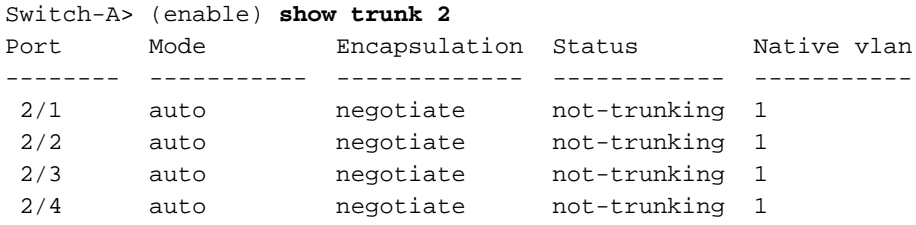

Esistono diversi modi per attivare il trunking. Per questo esempio, lo switch A è impostato su desiderabile. Lo switch A è già impostato per la negoziazione. La combinazione di attributo desiderabile/negoziazione determina la richiesta da parte dello switch A allo switch B di eseguire il trunk e la negoziazione del tipo di trunking da eseguire (ISL o 802.1Q). Poiché per impostazione predefinita lo switch B esegue la negoziazione automatica, lo switch B risponde alla richiesta dello switch A. Questi sono i risultati:

Switch-A> (enable) **set trunk 2/1 desirable** Port(s) 2/1-4 trunk mode set to desirable.

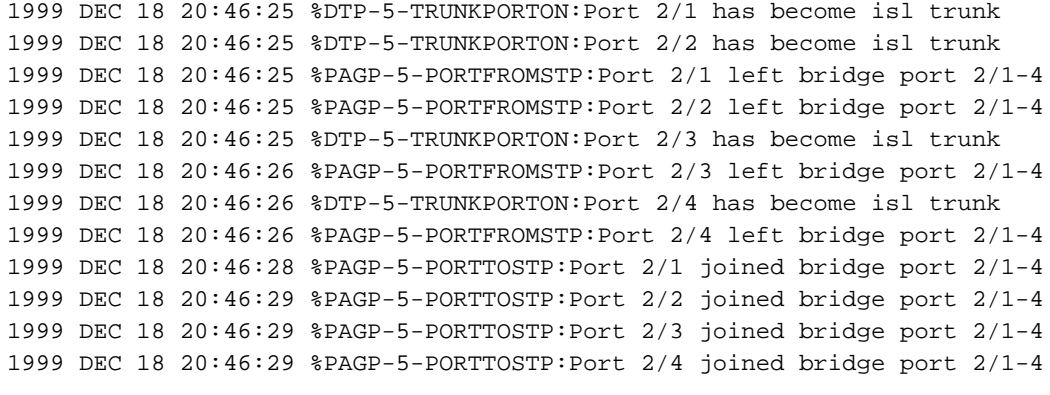

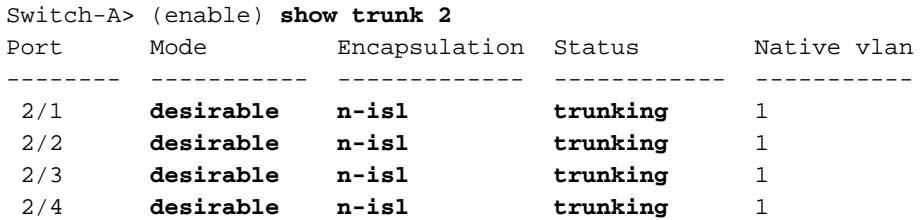

La modalità trunk era impostata su desiderabile. Di conseguenza, la modalità di trunking è stata negoziata con lo switch adiacente e gli switch hanno scelto ISL (n-isl). Lo stato corrente è trunking. Questo output mostra ciò che è accaduto sullo switch B a causa del comando emesso sullo switch A:

```
Switch-B> (enable)
2000 Jan 17 19:09:52 %DTP-5-TRUNKPORTON:Port 2/1 has become isl trunk
2000 Jan 17 19:09:52 %DTP-5-TRUNKPORTON:Port 2/2 has become isl trunk
2000 Jan 17 19:09:52 %PAGP-5-PORTFROMSTP:Port 2/1 left bridge port 2/1-4
2000 Jan 17 19:09:52 %DTP-5-TRUNKPORTON:Port 2/3 has become isl trunk
2000 Jan 17 19:09:52 %PAGP-5-PORTFROMSTP:Port 2/2 left bridge port 2/1-4
2000 Jan 17 19:09:53 %DTP-5-TRUNKPORTON:Port 2/4 has become isl trunk
2000 Jan 17 19:09:53 %PAGP-5-PORTFROMSTP:Port 2/3 left bridge port 2/1-4
2000 Jan 17 19:09:53 %PAGP-5-PORTFROMSTP:Port 2/4 left bridge port 2/1-4
2000 Jan 17 19:09:55 %PAGP-5-PORTTOSTP:Port 2/1 joined bridge port 2/1-4
2000 Jan 17 19:09:55 %PAGP-5-PORTTOSTP:Port 2/2 joined bridge port 2/1-4
2000 Jan 17 19:09:55 %PAGP-5-PORTTOSTP:Port 2/3 joined bridge port 2/1-4
2000 Jan 17 19:09:55 %PAGP-5-PORTTOSTP:Port 2/4 joined bridge port 2/1-4
```
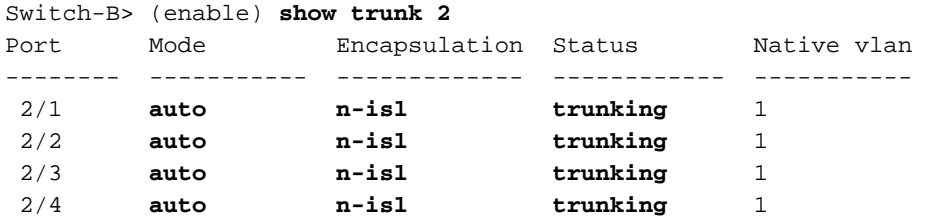

Si noti che tutte e quattro le porte (2/1-4) sono diventate trunking, anche se una sola porta (2/1) è stata modificata in modo specifico in desiderabile. Questo è un esempio di come la modifica di una porta nel canale influisca su tutte le porte.

Nota: poiché EtherChannel combina o aggrega più collegamenti in un unico collegamento logico, non è possibile inviare i dati tramite un collegamento dedicato.

## <span id="page-16-0"></span>Disabilita EtherChannel

Se si desidera disabilitare EtherChannel o non consentire alle porte di partecipare alla negoziazione EtherChannel, è possibile disattivare EtherChannel. Di seguito è riportato un esempio:

Switch-A> (enable) **set port channel 2/1-4 off** Port(s) 2/1-4 channel mode set to off.

Se le porte dello switch B sono configurate in modalità automatica o in modalità desiderata, il canale non è formato. Se le porte dello switch B sono configurate come accese, vengono messe nello stato err-disabled do[po](#page-20-0) alcuni minuti. Per ripristinare le porte da questo stato, vedere la sezione [Attendere troppo](#page-20-0) a [lungo prima di configurare](#page-20-0) l'[altro lato](#page-20-0) di questo documento. Per ulteriori informazioni sullo stato err-disabled, consultare il documento sul [recupero di una porta disabilitata](//www.cisco.com/en/US/tech/tk389/tk214/technologies_tech_note09186a0080093dcb.shtml) [a causa di un errore sulle piattaforme CatOS](//www.cisco.com/en/US/tech/tk389/tk214/technologies_tech_note09186a0080093dcb.shtml).

La modalità del canale della porta predefinita per le porte dello switch è auto. Se si disattiva EtherChannel su una delle porte, viene visualizzato il comando set port channel 2/1-4 off nella configurazione dello switch. Di seguito è riportato un output di esempio del comando nella configurazione dello switch:

Switch-A> (enable)**show config**

*!--- Output suppressed.* #module 2 : 24-port 10/100BaseTX Ethernet set port channel 2/1-4 off Se si desidera ripristinare le impostazioni predefinite della configurazione del canale della porta, è possibile configurare la modalità del canale della porta su Auto. Di seguito è riportato un esempio:

Switch-A> (enable) **set port channel 2/1-4 auto**

Port(s) 2/1-4 channel mode set to auto.

A questo punto, il comando set port channel non viene visualizzato nella configurazione dello switch.

## <span id="page-17-0"></span>Risoluzione dei problemi di EtherChannel

Le sfide per EtherChannel possono essere suddivise in due aree principali:

- Risoluzione dei problemi durante la fase di configurazione
- Risoluzione dei problemi durante la fase di esecuzione

Gli errori di configurazione in genere si verificano a causa di parametri non corrispondenti sulle porte coinvolte (ad esempio, velocità diverse, duplex diverso o valori di porta STP diversi). Tuttavia, è possibile anche generare errori durante la configurazione se si imposta il canale su on su un lato e si attende troppo tempo prima di configurare il canale sull'altro lato. In questo modo, i loop STP generano un errore e la porta viene chiusa.

Se si verifica un errore durante la configurazione di EtherChannel, verificare lo stato delle porte dopo aver corretto la situazione di errore di EtherChannel. Se lo stato della porta è errdisable, il software ha chiuso le porte. Le porte non si riattivano finché non si esegue il comando set port enable.

Nota: se lo stato della porta diventa errdisable, per rendere le porte attive, è necessario abilitare le porte con il comando set port enable. Al momento, è possibile risolvere tutti i problemi di EtherChannel, ma le porte non vengono visualizzate o formano un canale finché non vengono riattivate. Nelle versioni più recenti del sistema operativo, è possibile eseguire controlli periodici per verificare se le porte errdisable devono essere abilitate.

In questa sezione vengono illustrati questi test. Per i test, il trunking e EtherChannel sono disattivati:

- [Parametri non corrispondenti](#page-18-0)
- [Attesa eccessiva prima di configurare l'altro lato](#page-20-0)
- [Correzione dello stato err-disabled](#page-21-0)
- [Mostra cosa succede quando un collegamento si interrompe e viene ripristinato](#page-22-0)
- [La larghezza di banda è limitata a 1 Gbps quando nel canale vengono utilizzate porte WS-](#page-24-0) [X6148-GE-TX](#page-24-0)

#### <span id="page-18-0"></span>Parametri non corrispondenti

Di seguito è riportato un esempio di parametri non corrispondenti. La porta 2/4 è impostata nella VLAN 2 mentre le altre porte sono ancora nella VLAN 1. Per creare una nuova VLAN, è necessario assegnare un dominio VLAN Trunk Protocol (VTP) per lo switch e quindi creare la VLAN.

Switch-A> (enable) **show port channel** No ports channelling

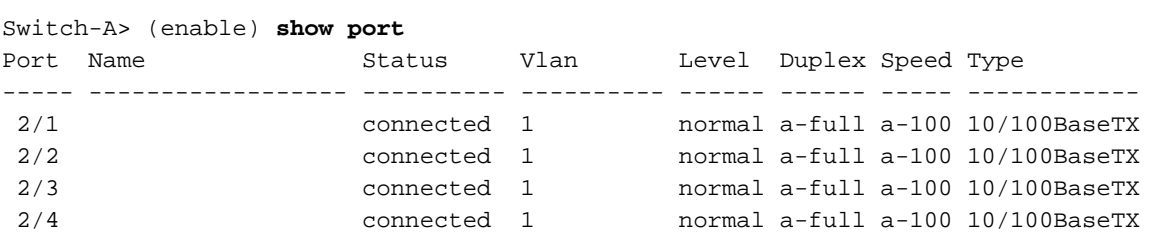

Switch-A> (enable) **set vlan 2** Cannot add/modify VLANs on a VTP server without a domain name.

Switch-A> (enable) **set vtp domain testDomain** VTP domain testDomain modified

Switch-A> (enable) **set vlan 2 name vlan2** Vlan 2 configuration successful

```
Switch-A> (enable) set vlan 2 2/4
VLAN 2 modified.
VLAN 1 modified.
VLAN Mod/Ports
---- -----------------------
2 \t 2/4
```
Switch-A> (enable) 1999 DEC 19 00:19:34 %PAGP-5-PORTFROMSTP:Port 2/4 left bridg4

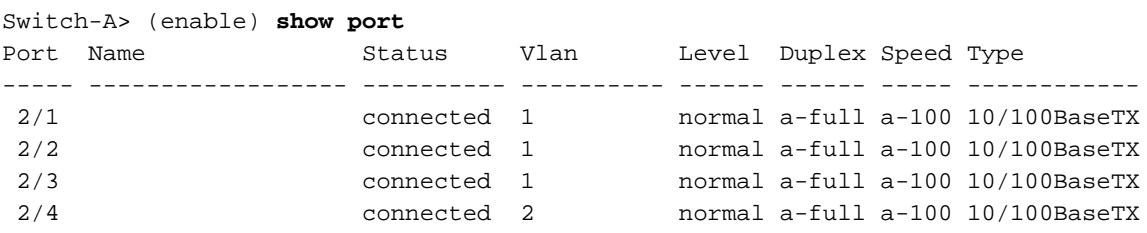

Switch-A> (enable) **set port channel 2/1-4 desirable** Port(s) 2/1-4 channel mode set to desirable.

Switch-A> (enable) 1999 DEC 19 00:20:19 %PAGP-5-PORTFROMSTP:Port 2/1 left bridge port 2/1 1999 DEC 19 00:20:19 %PAGP-5-PORTFROMSTP:Port 2/2 left bridge port 2/2

```
1999 DEC 19 00:20:19 %PAGP-5-PORTFROMSTP:Port 2/3 left bridge port 2/3
1999 DEC 19 00:20:20 %PAGP-5-PORTFROMSTP:Port 2/4 left bridge port 2/4
1999 DEC 19 00:20:20 %PAGP-5-PORTFROMSTP:Port 2/2 left bridge port 2/2
1999 DEC 19 00:20:22 %PAGP-5-PORTFROMSTP:Port 2/3 left bridge port 2/3
1999 DEC 19 00:20:22 %PAGP-5-PORTFROMSTP:Port 2/4 left bridge port 2/4
1999 DEC 19 00:20:24 %PAGP-5-PORTTOSTP:Port 2/1 joined bridge port 2/1-2
1999 DEC 19 00:20:25 %PAGP-5-PORTTOSTP:Port 2/2 joined bridge port 2/1-2
1999 DEC 19 00:20:25 %PAGP-5-PORTTOSTP:Port 2/3 joined bridge port 2/3
1999 DEC 19 00:20:25 %PAGP-5-PORTTOSTP:Port 2/4 joined bridge port 2/4
Switch-A> (enable) show port channel
Port Status Channel Channel Neighbor Neighbor
               mode status device port
----- ---------- --------- ----------- ------------------------- ----------
 2/1 connected desirable channel WS-C5505 066509957(SW 2/1
 2/2 connected desirable channel WS-C5505 066509957(SW 2/2
----- ---------- --------- ----------- ------------------------- ----------
Switch-A> (enable)
```
Si noti che il canale è formato solo tra le porte 2/1-2. Le porte 2/3-4 sono state escluse perché la porta 2/4 si trova su una VLAN diversa. Nessun messaggio di errore. PAgP ha fatto il possibile per far funzionare il canale. Osservare i risultati durante la creazione del canale per assicurarsi che siano quelli previsti.

A questo punto, impostare manualmente il canale su on con la porta 2/4 su una VLAN diversa e verificare cosa succede. Innanzitutto, impostare nuovamente la modalità canale su auto. In questo modo viene eliminato il canale esistente. Quindi, impostare manualmente il canale su on.

```
Switch-A> (enable) set port channel 2/1-4 auto
Port(s) 2/1-4 channel mode set to auto.
Switch-A> (enable)
1999 DEC 19 00:26:08 %PAGP-5-PORTFROMSTP:Port 2/1 left bridge port 2/1-2
1999 DEC 19 00:26:08 %PAGP-5-PORTFROMSTP:Port 2/2 left bridge port 2/1-2
1999 DEC 19 00:26:08 %PAGP-5-PORTFROMSTP:Port 2/3 left bridge port 2/3
1999 DEC 19 00:26:08 %PAGP-5-PORTFROMSTP:Port 2/4 left bridge port 2/4
1999 DEC 19 00:26:18 %PAGP-5-PORTTOSTP:Port 2/1 joined bridge port 2/1
1999 DEC 19 00:26:19 %PAGP-5-PORTTOSTP:Port 2/2 joined bridge port 2/2
1999 DEC 19 00:26:19 %PAGP-5-PORTTOSTP:Port 2/3 joined bridge port 2/3
1999 DEC 19 00:26:19 %PAGP-5-PORTTOSTP:Port 2/4 joined bridge port 2/4
Switch-A> (enable) show port channel
No ports channelling
Switch-A> (enable) set port channel 2/1-4 on
Mismatch in vlan number.
Failed to set port(s) 2/1-4 channel mode to on.
```
Switch-A> (enable) **show port channel** No ports channelling

Sullo switch B, quando si accende il canale, il channeling delle porte è corretto. Tuttavia, lo switch A non è configurato correttamente.

Switch-B> (enable) **show port channel** No ports channelling Switch-B> (enable) **show port** Port Name Status Vlan Level Duplex Speed Type ----- ------------------ ---------- ---------- ------ ------ ----- ------------

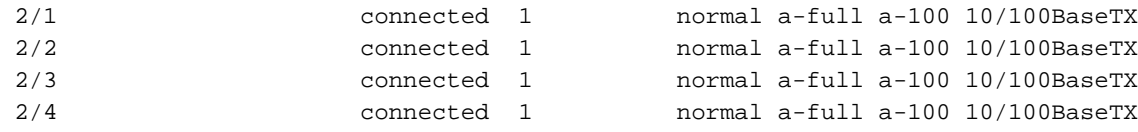

Switch-B> (enable) **set port channel 2/1-4 on** Port(s) 2/1-4 channel mode set to on.

```
Switch-B> (enable)
2000 Jan 17 22:54:59 %PAGP-5-PORTFROMSTP:Port 2/1 left bridge port 2/1
2000 Jan 17 22:54:59 %PAGP-5-PORTFROMSTP:Port 2/2 left bridge port 2/2
2000 Jan 17 22:54:59 %PAGP-5-PORTFROMSTP:Port 2/3 left bridge port 2/3
2000 Jan 17 22:54:59 %PAGP-5-PORTFROMSTP:Port 2/4 left bridge port 2/4
2000 Jan 17 22:55:00 %PAGP-5-PORTTOSTP:Port 2/1 joined bridge port 2/1-4
2000 Jan 17 22:55:00 %PAGP-5-PORTTOSTP:Port 2/2 joined bridge port 2/1-4
2000 Jan 17 22:55:00 %PAGP-5-PORTTOSTP:Port 2/3 joined bridge port 2/1-4
2000 Jan 17 22:55:00 %PAGP-5-PORTTOSTP:Port 2/4 joined bridge port 2/1-4
```
#### Switch-B> (enable) **show port channel**

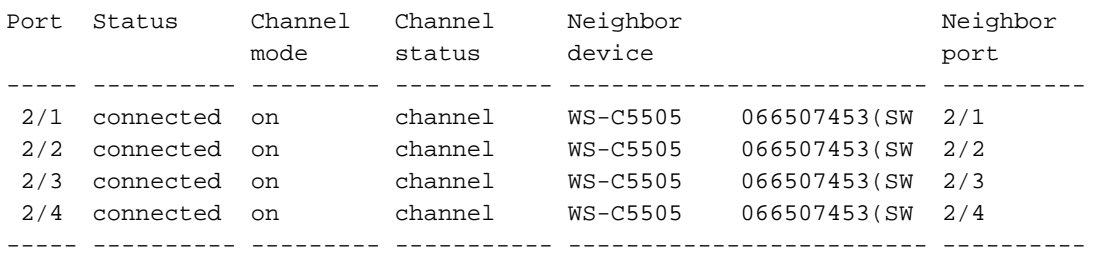

Ènecessario controllare entrambi i lati del canale quando si configura manualmente il canale per assicurarsi che entrambi i lati, non solo uno, siano attivi. Nell'output sopra riportato, lo switch B è impostato per un canale, ma lo switch A non sta effettuando il channeling perché lo switch A ha una porta sulla VLAN errata.

#### <span id="page-20-0"></span>Attesa eccessiva prima di configurare l'altro lato

In questo caso, EtherChannel è attivato sullo switch B, ma EtherChannel non è attivato sullo switch A a causa di un errore di configurazione VLAN. Le porte 2/1-3 sono nella VLAN 1 e la porta 2/4 è nella VLAN 2. Quando un lato di EtherChannel è impostato su on mentre l'altro lato è ancora in modalità automatica, si verificano i seguenti eventi:

- 1. Dopo alcuni minuti, lo switch B chiude le porte a causa di uno spanning loop detection. Ciò si verifica perché le porte dello switch B 2/1-4 agiscono tutte come un'unica porta grande, mentre le porte dello switch A 2/1-4 sono tutte porte completamente indipendenti.
- 2. Una trasmissione inviata dallo switch B allo switch A sulla porta 2/1 viene inviata nuovamente allo switch B sulle porte 2/2, 2/3 e 2/4 perché lo switch A tratta queste porte come porte indipendenti.
- 3. Lo switch B interpreta questa condizione come un loop nello spanning tree. Si noti che le porte sullo switch B sono ora disabilitate e nello stato err-disabled: Switch-B> (enable)

```
2000 Jan 17 22:55:48 %SPANTREE-2-CHNMISCFG: STP loop - channel 2/1-4 is disabled
 in vlan 1.
2000 Jan 17 22:55:49 %PAGP-5-PORTFROMSTP:Port 2/1 left bridge port 2/1-4
2000 Jan 17 22:56:01 %PAGP-5-PORTFROMSTP:Port 2/2 left bridge port 2/1-4
2000 Jan 17 22:56:13 %PAGP-5-PORTFROMSTP:Port 2/3 left bridge port 2/1-4
2000 Jan 17 22:56:36 %PAGP-5-PORTFROMSTP:Port 2/4 left bridge port 2/1-4
Switch-B> (enable) show port channel
```
mode status device **port** 

Port Status Channel Channel Neighbor Neighbor

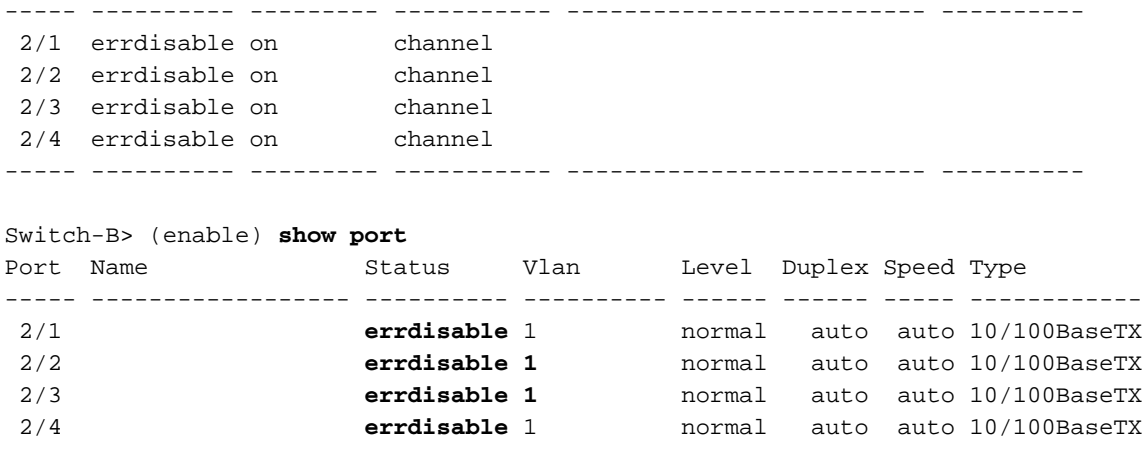

#### <span id="page-21-0"></span>Correzione dello stato err-disabled

A volte, quando si cerca di configurare EtherChannel ma le porte non sono configurate nello stesso modo, le porte su un lato del canale si arrestano. Le luci di collegamento sono gialle sulla porta. La console indica questa condizione nell'output del comando show port, in cui le porte sono elencate come errdisable. Per eseguire il ripristino, correggere i parametri non corrispondenti sulle porte coinvolte, quindi riattivare le porte.

Nota: la riattivazione delle porte è un'operazione separata che è necessario eseguire per ripristinare la funzionalità delle porte.

Nell'esempio, lo switch A ha una mancata corrispondenza VLAN. Sullo switch A, reinserire la porta 2/4 nella VLAN 1. Quindi accendere il canale per le porte 2/1-4. Lo switch A non mostra che è connesso finché non si riattivano le porte dello switch B. Dopo aver riparato lo switch A e averlo messo in modalità channeling, tornare allo switch B e riattivare le porte.

```
Switch-A> (enable) set vlan 1 2/4
VLAN 1 modified.
VLAN 2 modified.
VLAN Mod/Ports
---- -----------------------
1 \t2/1-24Switch-A> (enable) set port channel 2/1-4 on
Port(s) 2/1-4 channel mode set to on.
Switch-A> (enable) show port channel
Port Status Channel Channel Neighbor Neighbor
             mode status device port
----- ---------- --------- ----------- ------------------------- ----------
 2/1 notconnect on channel
 2/2 notconnect on channel
 2/3 notconnect on channel
 2/4 notconnect on channel
----- ---------- --------- ----------- ------------------------- ----------
Switch-B> (enable) show port channel
Port Status Channel Channel Neighbor Neighbor
             mode status device port
----- ---------- --------- ----------- ------------------------- ----------
 2/1 errdisable on channel
 2/2 errdisable on channel
 2/3 errdisable on channel
```
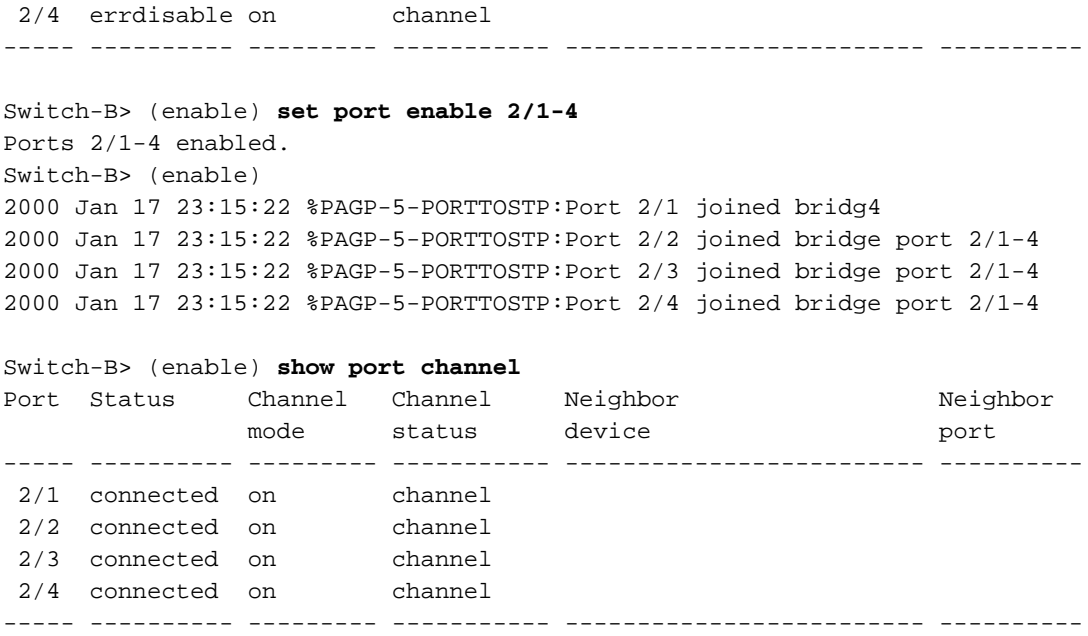

#### <span id="page-22-0"></span>Mostra cosa succede quando un collegamento si interrompe e viene ripristinato

Quando una porta del canale diventa inattiva, i pacchetti che normalmente vengono inviati su quella porta vengono spostati sulla porta successiva del canale. Per verificare questa condizione, è possibile usare il comando show mac. In questo banco di prova, lo switch A invia pacchetti ping allo switch B per determinare il collegamento usato dal traffico. La procedura è la seguente:

1. Cancella i contatori.

172.16.84.17 is alive

- 2. Eseguire il comando show mac.
- 3. Invia tre ping.
- 4. Usare di nuovo il comando show mac per determinare su quale canale sono state ricevute le risposte ping.

```
Switch-A> (enable) clear counters
This command will reset all MAC and port counters reported in CLI and SNMP.
Do you want to continue (y/n) [n]? y
MAC and Port counters cleared.
```
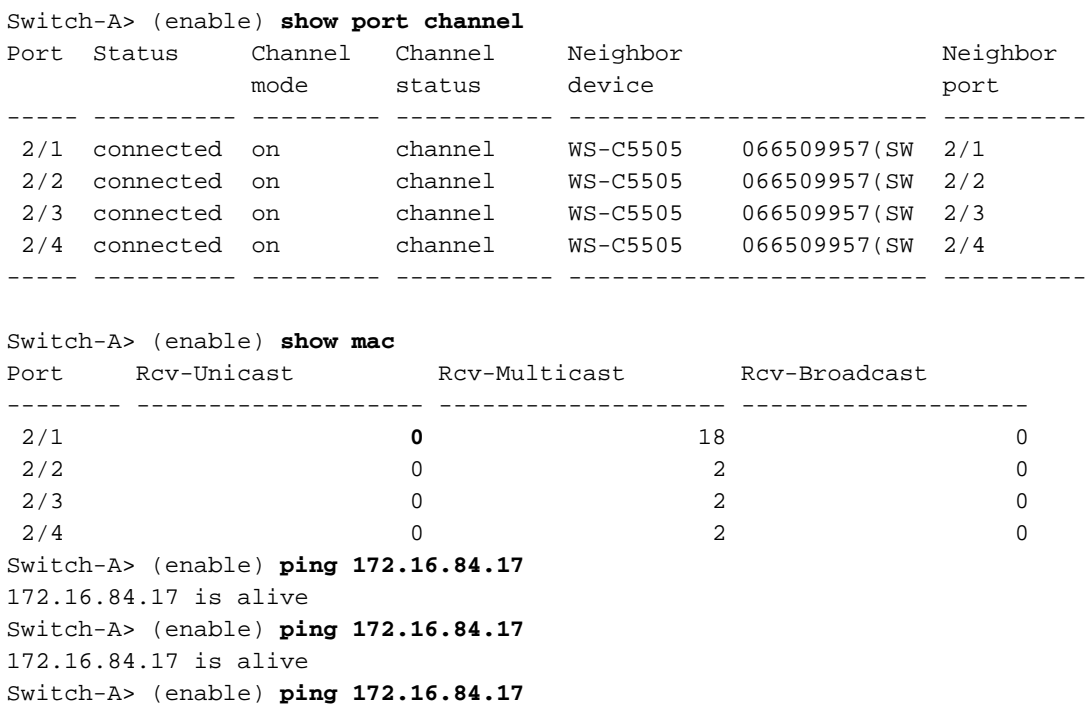

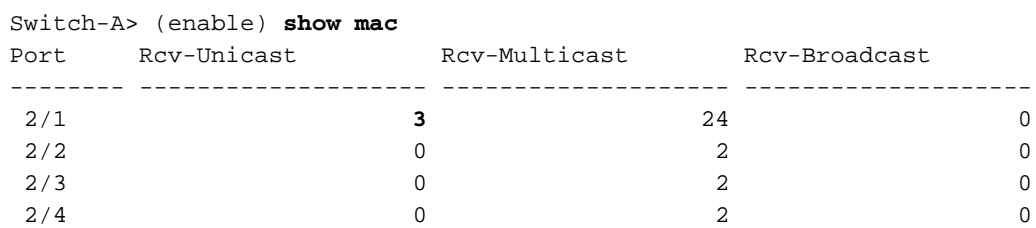

A questo punto, le risposte ping vengono ricevute sulla porta 3/1. Quando la console dello switch B invia una risposta allo switch A, EtherChannel usa la porta 2/1.

- 5. Spegnere la porta 2/1 sullo switch B.
- 6. Dallo switch A, eseguire un altro ping e determinare su quale canale viene restituita la risposta.Nota: lo switch A invia sulla stessa porta a cui è collegato lo switch B. Vengono visualizzati solo i pacchetti ricevuti dallo switch B, in quanto i pacchetti trasmessi vengono visualizzati più avanti nell'output del comando show mac.

1999 DEC 19 01:30:23 %PAGP-5-PORTFROMSTP:Port 2/1 left bridge port 2/1-4

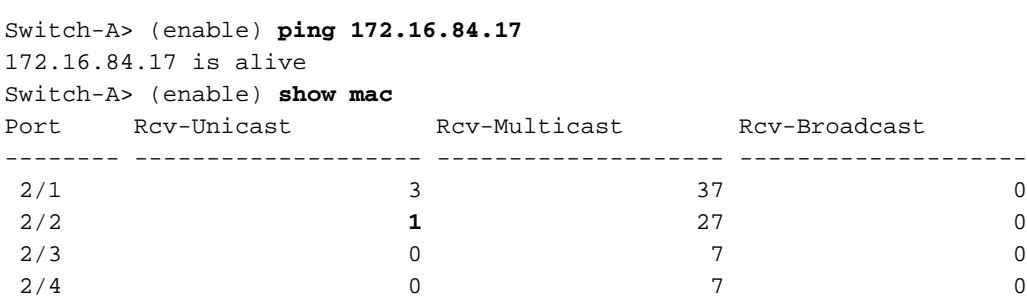

Ora che la porta 2/1 è disabilitata, EtherChannel usa automaticamente la porta successiva, 2/2.

7. Riattivare la porta 2/1 e attendere che si unisca al gruppo bridge.

#### 8. Invia altri due ping.

1999 DEC 19 01:31:33 %PAGP-5-PORTTOSTP:Port 2/1 joined bridge port 2/1-4

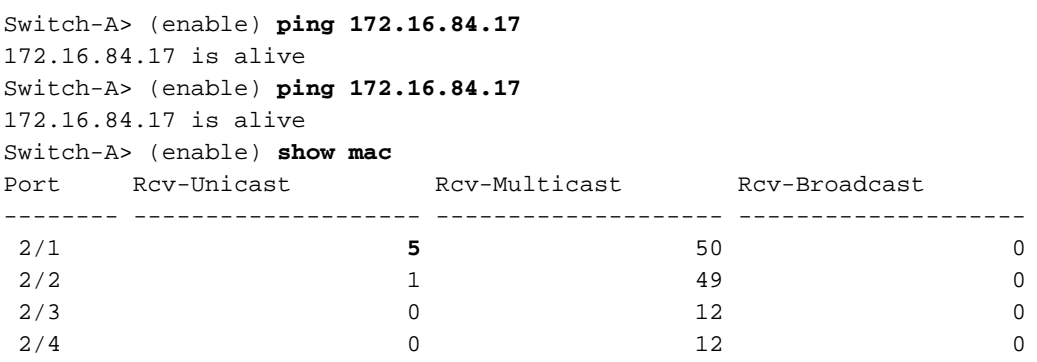

Nota: questi ping vengono inviati dalla porta 2/1. Quando il collegamento torna attivo, EtherChannel lo aggiunge nuovamente al bundle e lo utilizza. Tutto questo viene fatto in modo trasparente all'utente.

### <span id="page-23-0"></span>Problema di connettività con il canale giù dopo la sostituzione del Supervisor

EtherChannel può diventare inattivo se non si segue la procedura corretta quando si sostituisce un modulo Supervisor e il dispositivo collegato ha la funzione errdisable abilitata. Questo si verifica in genere quando i cavi sono collegati al nuovo modulo Supervisor prima che venga configurato per EtherChannel. Pertanto, il dispositivo connesso configurato per la funzione errdisable rileva la configurazione errata del canale della porta e imposta lo stato err-disabled sulle porte. Ciò causa problemi di connettività. Il canale non si riattiva finché non si esegue il comando set port enable sul dispositivo connesso.

Per evitare una configurazione errata del canale della porta, attenersi sempre alla seguente procedura quando si sostituisce un modulo Supervisor con configurazioni EtherChannel:

- 1. Scollegare tutti i cavi dal Supervisor che si desidera sostituire.
- 2. Sostituire il Supervisor con il nuovo Supervisor.
- 3. Configurare il nuovo modulo Supervisor per EtherChannel.
- 4. Collegare i cavi.

### <span id="page-24-0"></span>La larghezza di banda è limitata a 1 Gbps quando nel canale vengono utilizzate porte WS-X6148-GE-TX

I moduli WS-X6148-GE-TX e WS-X6148V-GE-TX non supportano più di 1 Gbps di traffico per EtherChannel. Su questi moduli, esiste un singolo uplink 1 Gigabit Ethernet dal circuito integrato specifico dell'applicazione (ASIC) della porta che supporta otto porte. Per EtherChannel, i dati di tutti i collegamenti in un bundle vanno all'ASIC della porta, anche se i dati sono destinati a un altro collegamento. Questi dati utilizzano la larghezza di banda nel collegamento 1 Gigabit Ethernet. Per questi moduli, la somma totale di tutti i dati in EtherChannel non può superare 1 Gbps. Di conseguenza, devono essere utilizzati nei canali delle porte solo per scopi di ridondanza dei collegamenti. Se sono inclusi in uno dei Gigabit EtherChannel, l'intero canale è limitato a 1 Gbps di larghezza di banda. Viene inoltre visualizzato un messaggio di avviso simile al seguente:

Adding a WS-X6148-GE-TX port to a channel limits the channel's bandwidth to a maximum of 1Gig throughput

## <span id="page-24-1"></span>Comandi utilizzati nel documento

### <span id="page-24-2"></span>Comandi per impostare la configurazione

- set port channel on Attiva la funzione EtherChannel.
- set port channel auto Ripristina le porte alla modalità predefinita auto.
- set port channel desired Invia i pacchetti PAgP all'altro lato che richiedono la creazione di un canale.
- set port enable: abilita le porte dopo l'esecuzione del comando set port disable o dopo lo stato err-disabled.
- set port disable: disabilita una porta durante altre impostazioni di configurazione.
- set trunk desiderable: attiva il trunking in quanto questa porta invia all'altro switch una richiesta di collegamento trunk. Inoltre, se la porta è impostata per la negoziazione (impostazione predefinita), richiede di negoziare il tipo di trunking da utilizzare sul collegamento (ISL o 802.1Q).

### <span id="page-24-3"></span>Comandi per verificare la configurazione

- show version: restituisce la versione del software in esecuzione sullo switch.
- show module: visualizza i moduli installati nello switch.
- show port capabilities: determina se le porte che si desidera utilizzare dispongono di funzionalità EtherChannel.
- $\bullet$  show port: determina lo stato della porta ( $_{\text{non}}$   $_{\text{comessa}}$  o  $_{\text{comessa}}$ ) nonché le impostazioni di velocità e duplex.
- ping: verifica la connettività con l'altro switch.
- show port channel: visualizza lo stato corrente del bundle EtherChannel.
- show port channel *mod/porta*: fornisce una vista più dettagliata dello stato del canale di una singola porta.
- show spantree Verifica che STP abbia visualizzato il canale come un unico collegamento.
- show trunk: visualizza lo stato di trunking delle porte.

### <span id="page-25-0"></span>Comandi per la risoluzione dei problemi della configurazione

- show port channel: visualizza lo stato corrente del bundle EtherChannel.
- $\bullet$  show port: determina lo stato della porta ( $_{\text{non}}$   $_{\text{comessa}}$  o  $_{\text{comessa}}$ ) nonché le impostazioni di velocità e duplex.
- clear counters Reimposta su 0 i contatori del pacchetto dello switch. I contatori sono visibili con il comando show mac.
- show mac: visualizza i pacchetti che lo switch riceve e invia.
- ping Verifica la connettività all'altro switch e genera il traffico visualizzato nell'output del comando show mac.

### <span id="page-25-1"></span>Comandi per creare gli scenari di risoluzione dei problemi

- set vtp domain testDomain: fornisce allo switch un dominio VTP, necessario per aggiungere le VLAN sullo switch.
- set vlan 2 name vlan2: crea la VLAN 2 con il nome "vlan2".
- set vlan 2/2/4: sposta la porta 2/4 sulla VLAN 2.
- set port channel 2/1-4 desired Invia i pacchetti PAgP all'altro lato che richiede la creazione di un canale.
- set port channel 2/1-4 auto Ripristina le porte nella modalità predefinita di auto.
- set port channel 2/1-4 on Imposta la modalità canale di queste porte su on. Nessun pacchetto PAgP viene inviato all'altro lato. Questa parte presuppone semplicemente che anche l'altra parte abbia formato un canale.
- set vlan 1 2/4: sposta la porta 2/4 nella VLAN 1.

### <span id="page-25-2"></span>Riepilogo comandi

Poiché in questo documento viene usato il software CatOS versione 4.5, la sintassi del comando è tratta dalla [guida di riferimento dei comandi per gli switch Cisco Catalyst serie 5000](//www.cisco.com/en/US/products/hw/switches/ps679/prod_command_reference_list.html).

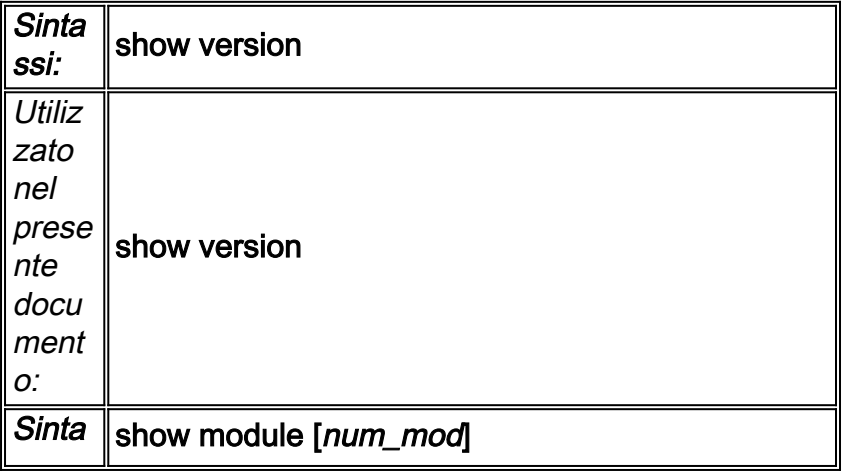

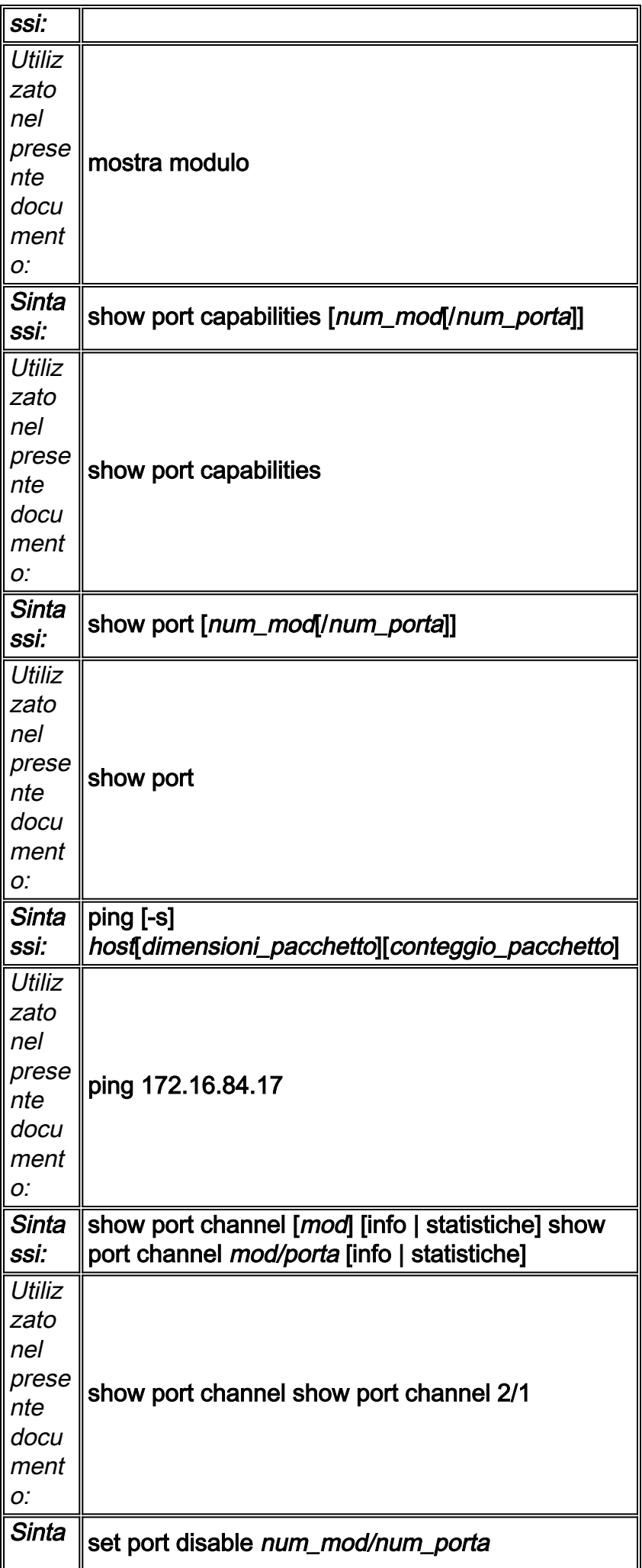

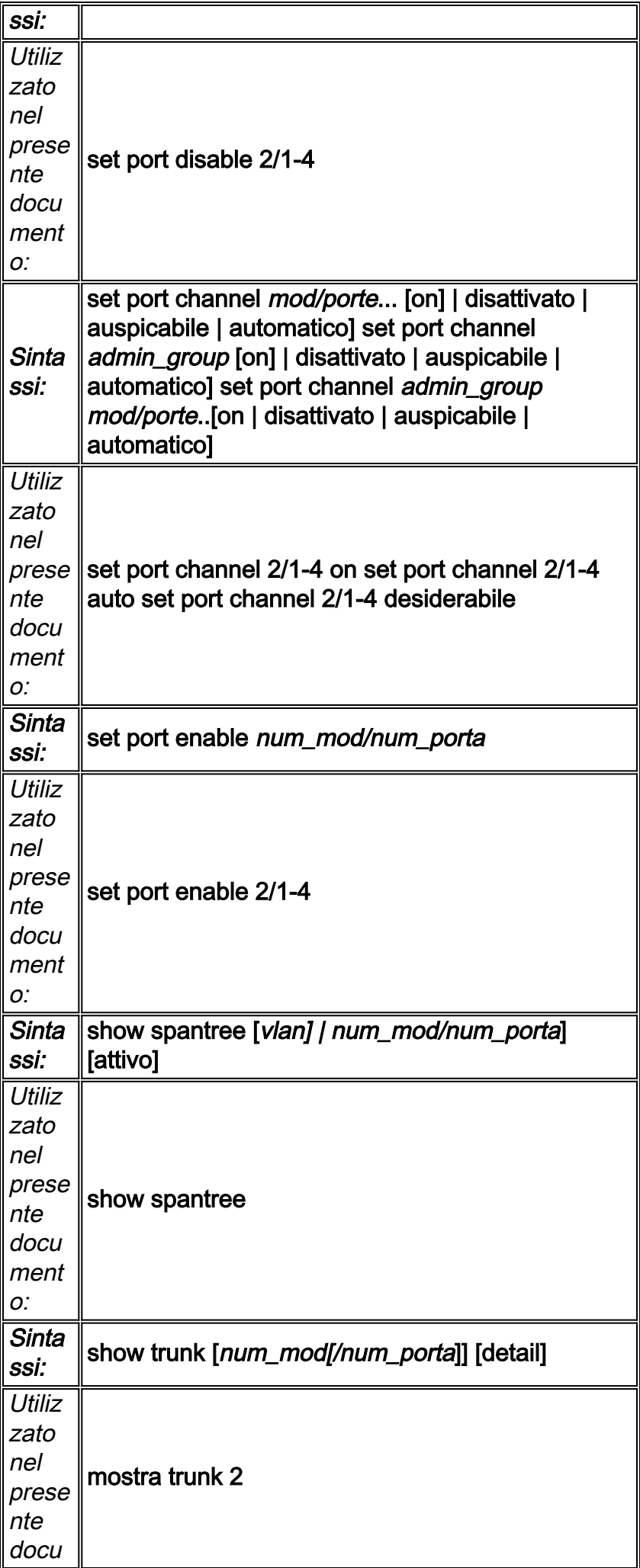

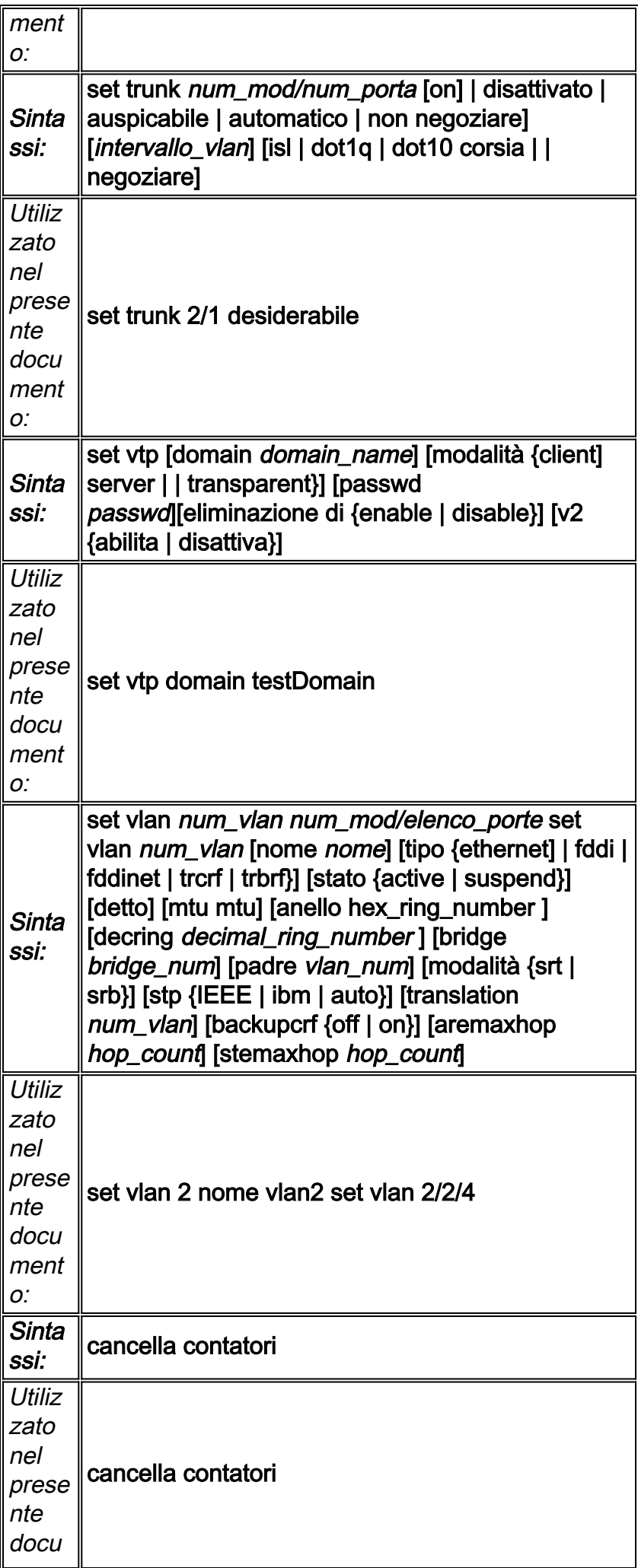

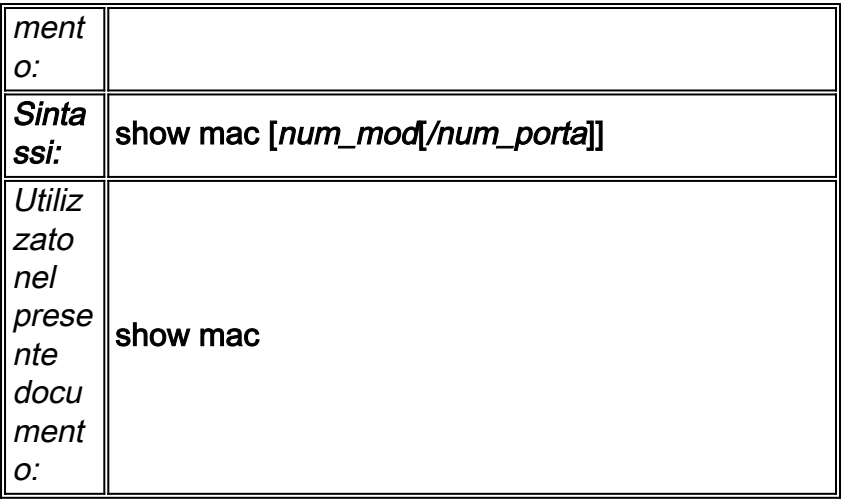

## <span id="page-29-0"></span>Appendice A Cavi crossover Ethernet

Questi cavi sono disponibili presso la maggior parte dei negozi di computer. Puoi anche creare il tuo. Le due immagini mostrano i pin out necessari per un cavo crossover da switch a switch:

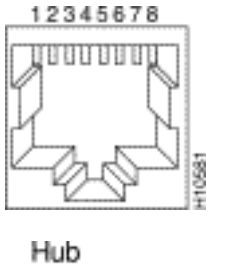

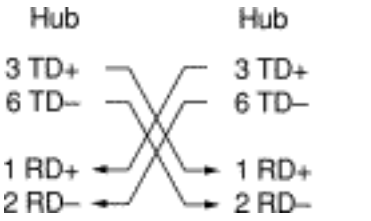

# <span id="page-29-1"></span>Informazioni correlate

- [Configurazione di Fast EtherChannel e Gigabit EtherChannel](//www.cisco.com/en/US/products/hw/switches/ps679/products_installation_and_configuration_guides_list.html?referring_site=bodynav)
- <u>[Informazioni sul bilanciamento del carico EtherChannel e sulla ridondanza negli switch](//www.cisco.com/en/US/tech/tk389/tk213/technologies_tech_note09186a0080094714.shtml?referring_site=bodynav)</u> **[Catalyst](//www.cisco.com/en/US/tech/tk389/tk213/technologies_tech_note09186a0080094714.shtml?referring_site=bodynav)**
- <u>[Best practice per gli switch Catalyst serie 4500/4000, 5500/5000 e 6500/6000 con](//www.cisco.com/en/US/products/hw/switches/ps4324/products_tech_note09186a0080094713.shtml?referring_site=bodynav)</u> [configurazione e gestione CatOS](//www.cisco.com/en/US/products/hw/switches/ps4324/products_tech_note09186a0080094713.shtml?referring_site=bodynav)
- [Switch Supporto dei prodotti](//www.cisco.com/cisco/web/psa/default.html?mode=prod&level0=268438038&referring_site=bodynav)
- [Supporto della tecnologia di switching LAN](//www.cisco.com/cisco/web/psa/default.html?mode=tech&level0=268435696&referring_site=bodynav)

5579

• [Documentazione e supporto tecnico – Cisco Systems](//www.cisco.com/cisco/web/support/index.html?referring_site=bodynav)